D01419883A

# TASCAM **DR-10L Pro**

**Grabadora de exteriores de 32 bits flotantes y micro lavalier**

**MANUAL DE INSTRUCCIONES**

**V1.00**

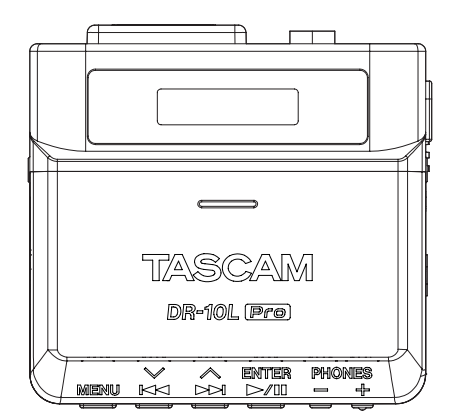

# **Índice**

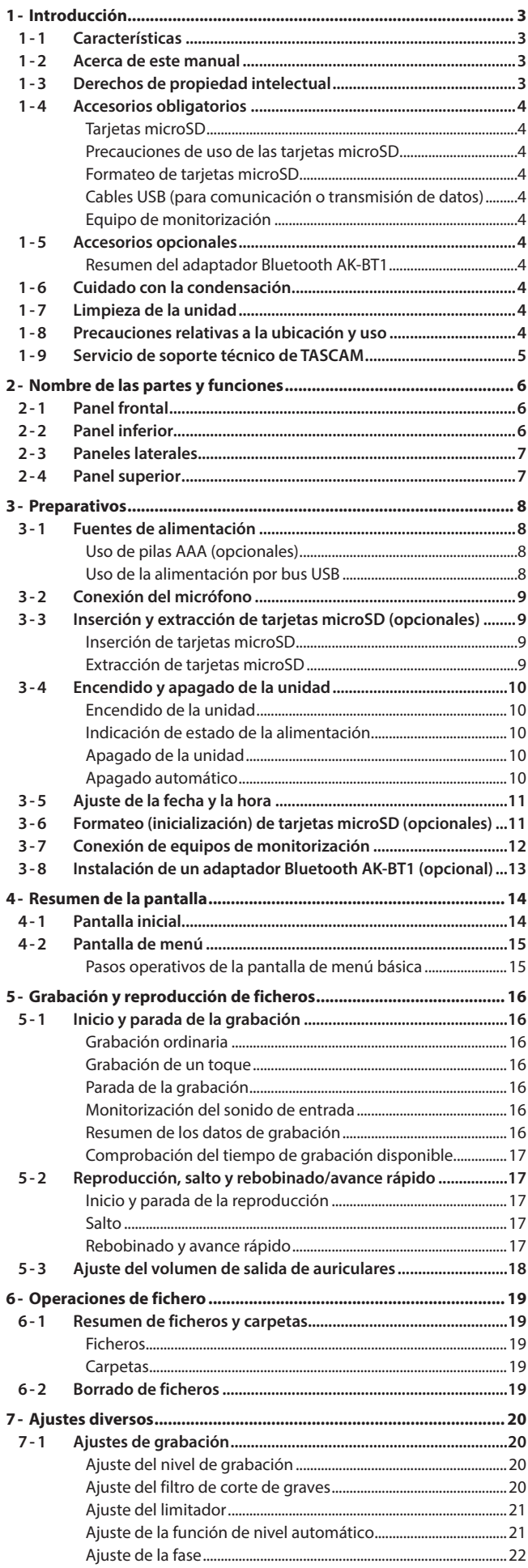

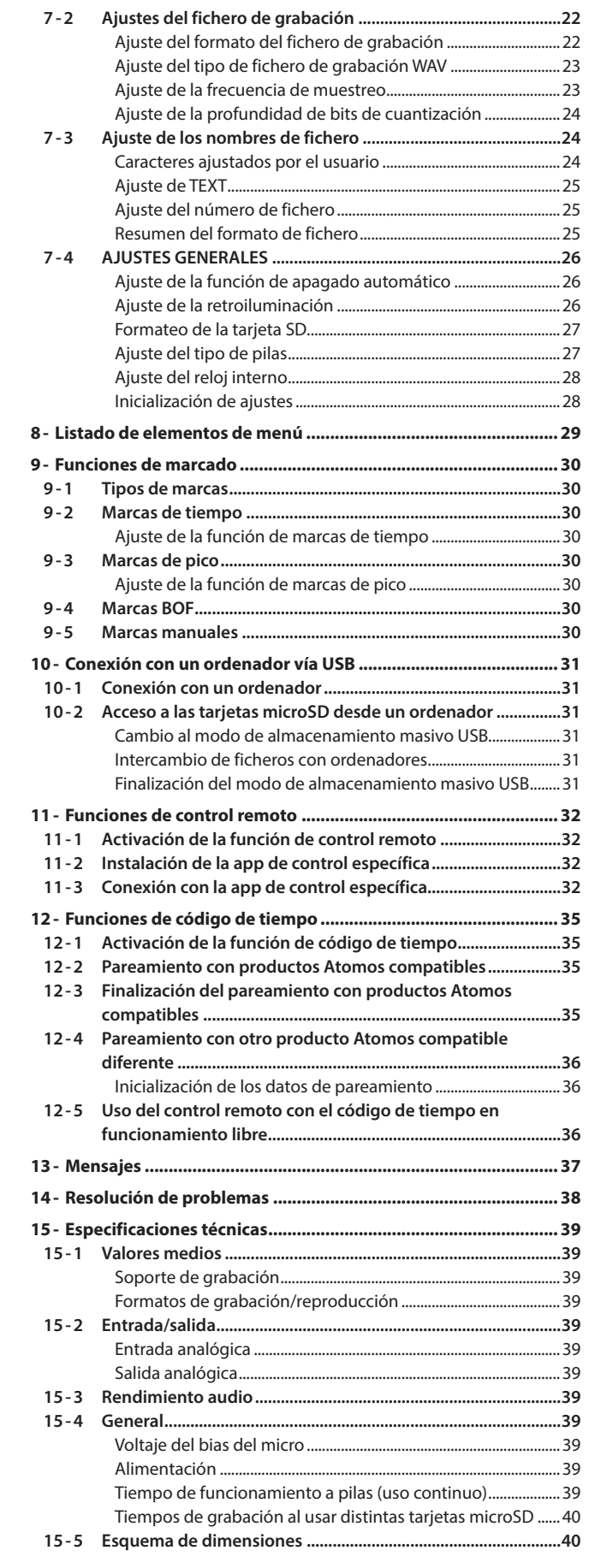

<span id="page-2-0"></span>Felicidades y gracias por su compra de este producto TASCAM. Antes de empezar a utilizar esta unidad, lea detenidamente este manual para saber cómo configurar y conectar esta unidad correctamente y cómo utilizar sus funciones. Una vez que lo haya leído, conserve este manual a mano para cualquier consulta en el futuro.

## **1-1 Características**

- o Diseño ligero, compacto y muy portátil
- o Incluye grabación a 32 bits flotantes y tecnología de conversión AD dual, lo que le permite mantener la alta resolución cuando grabe voces a cualquier nivel, desde un susurro a un grito
- o Admite la captura de metadatos (fichero WAV BEXT y iXML) durante la grabación
- o Admite tarjetas microSDXC de alta capacidad (hasta 512 GB)
- o Le permite grabar unas 15 horas con dos pilas AAA\*
- o Incluye micro TM-10L de tipo pinza (lavalier)
- o Puede usar la app de control remoto DR-10L Pro CONNECT para controlar y monitorizar hasta 5 de estas grabadoras si tienen instalado el adaptador Bluetooth® AK-BT1 (opcional).\*\* Además, es posible la sincronización de código de tiempo inalámbrico con productos fabricados por Atomos.

\* Los tiempos de funcionamiento a pilas pueden variar dependiendo de los ajustes, las pilas y los soportes de grabación que utilice.

\*\* El número de grabadoras que pueden ser conectadas puede variar dependiendo del entorno y las condiciones de ondas de radio.

## **1-2 Acerca de este manual**

En este manual utilizamos los siguientes convencionalismos.

- o A la zona de la pantalla que aparece en video inverso (claro sobre oscuro) decimos que es el cursor o que está resaltada.
- o El término "tarjeta de memoria microSD/microSDHC/microSDXC" aparece abreviado como "tarjeta microSD".
- o Los mensajes que aparezcan en la pantalla de un ordenador vendrán en este formato: "OK".
- o Cualquier referencia al "iOS" que aparezca en este documento también hará referencia a "iPad OS".
- o Además también encontrará información adicional en los siguientes formatos.

#### **AVISO**

**NOTA**

Son avisos y consejos relativos al uso de este aparato.

# Son explicaciones sobre actuaciones para casos concretos.

**CUIDADO** Esto le advierte que puede dañar el equipo o perder datos si no sigue las instrucciones.

#### V **CUIDADO**

Esto le advierte que existe el riesgo de daños personales si no sigue las instrucciones.

## **1-3 Derechos de propiedad intelectual**

- o TASCAM is a registered trademark of TEAC Corporation.
- o microSDXC Logo is a trademark of SD-3C LLC.

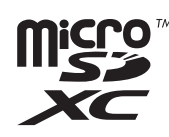

- o MPEG Layer-3 audio coding technology licensed from Fraunhofer IIS y Thomson.
- o Supply of this product does not convey a license nor imply any right to distribute MPEG Layer-3 compliant content created with this product in revenue-generating broadcast systems (terrestrial, satellite, cable and/or other distribution channels), streaming applications (via Internet, intranets and/or other networks), other content distribution systems (pay-audio o audio-on-demand applications y the like) o on physical media (compact discs, digital versatile discs, semiconductor chips, hard drives, memory cards y the like). An independent license for such use is required. For details, please visit http://mp3licensing.com.
- o The Bluetooth® word mark y logo are the property of Bluetooth SIG, Inc. y are used by TEAC Corporation with permission.
- o Microsoft y Windows are either registered trademarks o trademarks of Microsoft Corporation in the United States and/or other countries.
- o Apple, Mac, macOS, iOS, iPad, iPadOS y iTunes are trademarks of Apple Inc. in the United States y other countries. The iPhone trademark is used under license from Aiphone Co., Ltd.
- o App Store is a service mark of Apple Inc.
- IOS is a trademark o registered trademark of Cisco Systems, Inc. in the U.S. y other countries y is used under license.
- o Android y Google are trademarks of Google LLC.
- o Other company names, product names y logos in this document are the trademarks o registered trademarks of their respective owners.

**La información que aparece en este manual relativa a otros productos solo se incluye con el objetivo de servir de ejemplo y no supone ninguna garantía contra la posible vulneración de los derechos de autor y/u otros derechos de terceros por parte del usuario. TEAC Corporation no asumirá ningún tipo de responsabilidad por las posibles vulneraciones de los derechos de autor de terceros, así como por cualquier otro uso irregular de estos productos por parte del usuario.**

**De acuerdo con la legislación vigente relativa a los derechos de autor, está prohibido el uso de material con derechos de autor de terceros sin permiso expreso y por escrito por parte del propietario legal de esos derechos, con la única excepción de su uso para el disfrute personal y usos particulares asimilados. Por ello le rogamos que use este aparato de acuerdo a lo establecido en la ley.**

**TEAC Corporation no asumirá ningún tipo de responsabilidad por las posibles vulneraciones de los derechos de autor de terceros por parte del usuario.**

## <span id="page-3-0"></span>**1-4 Accesorios obligatorios**

Debe usar los elementos siguientes con este producto para poder grabar y monitorizar el sonido de entrada/reproducción. Todos estos elementos deben ser adquiridos por separado.

- o Una tarjeta microSD
- o 2 pilas AAA
- o Equipo de monitorización (auriculares, auriculares intraurales, etc.)

#### **Tarjetas microSD**

Es necesario usar una tarjeta para grabar y reproducir ficheros con esta unidad. Por este motivo, prepare una para usarla.

Esta unidad usa tarjetas microSD para la grabación y reproducción. Esta unidad puede usar tarjetas microSD que sean compatibles con los standards microSD, microSDHC o microSDXC.

En la página web de TASCAM puede encontrar un listado de las tarjetas microSD cuyo funcionamiento con esta unidad ha sido verificado. También puede ponerse en contacto con el servicio técnico de TASCAM para que le facilite más información.

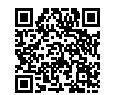

#### **Web de TASCAM**

**DR-10L Pro** https://tascam.jp/int/product/dr-10l\_pro/docs

#### <span id="page-3-1"></span>**Precauciones de uso de las tarjetas microSD**

Las tarjetas microSD son soportes delicados.

De cara a evitar daños en las tarjetas microSD, tenga en cuenta las siguientes precauciones a la hora de usarlas.

- o No las deje en lugares excesivamente calurosos o fríos.
- o No las exponga tampoco a altos niveles de humedad.
- o Evite que puedan mojarse.
- o No coloque objetos encima de ellas, ni las doble.
- o Evite que puedan sufrir golpes.
- o No introduzca o extraiga el soporte durante la grabación, reproducción, transferencia de datos u otra operación en la que la unidad acceda a la tarjeta.
- o A la hora de transportarlas, guarde siempre las tarjetas en sus cajas.

#### **Formateo de tarjetas microSD**

Las tarjetas microSD formateadas por esta unidad son optimizadas para mejorar su rendimiento durante la grabación. Utilice siempre esta unidad para formatear las tarjetas microSD que vaya a usar con ella. Si utiliza en esta unidad tarjetas microSD formateadas en un ordenador u otro dispositivo, es posible que se produzcan errores en la grabación.

#### **Cables USB (para comunicación o transmisión de datos)**

Use un cable USB para conectar esta unidad a un ordenador (Windows/Mac). Esta unida tiene un puerto USB de tipo C y viene de fábrica con un cable de tipo A a tipo C .

Consiga un cable USB adecuado para el puerto USB del ordenador que esté usando. No puede usar cables USB diseñados únicamente para la alimentación eléctrica.

## **Conexión a un ordenador con un puerto USB de tipo A**

Use el cable de tipo A a tipo C incluido.

#### **Conexión a un ordenador con un puerto USB de tipo C**

Deberá conseguir un cable USB de tipo C a tipo C convencional.

#### **Equipo de monitorización**

Use un equipo de monitorización para monitorizar el sonido de reproducción/entrada con esta unidad.

Esta unidad tiene una salida de auriculares stereo mini de 3,5 mm (1/8"). Tenga a mano unos auriculares, auriculares intraurales u otro equipo de monitorización.

#### **1-5 Accesorios opcionales**

Existen una serie de accesorios que puede usar de forma opcional. Si quiere, deberá adquirirlos de forma independiente.

o Adaptador Bluetooth AK-BT1

#### **Resumen del adaptador Bluetooth AK-BT1**

La instalación del AK-BT1 en esta unidad permite la sincronización con el código de tiempo con productos fabricados por Atomos, así como el control remoto inalámbrico\* a través de smartphones y tablets.

Puede usar la app de control remoto DR-10L Pro CONNECT para controlar y monitorizar simultáneamente hasta 5 de estas grabadoras.\*\*

## **1-6 Cuidado con la condensación**

Si traslada la unidad de un lugar frío a uno cálido o si la usa después de un cambio fuerte de temperatura, puede producirse condensación de agua. Para evitar esto o si se produce la condensación, deje la unidad en la sala en la que la vaya a usar durante una o dos horas antes de encenderla.

## **1-7 Limpieza de la unidad**

Para limpiar la unidad, utilice un trapo suave y seco. No use gasolina, alcohol u otros productos similares ya que podría dañar su superficie.

## **1-8 Precauciones relativas a la ubicación y uso**

- o El rango de temperaturas seguro para el uso de este aparato es entre 0–40 °C.
- o Para evitar degradar la calidad del sonido o que se produzcan averías, no instale la unidad en los siguientes tipos de lugares.
- o Lugares sujetos a fuertes vibraciones o inestables
- o Cerca de ventanas o expuestos a la luz solar directa
- o Cerca de radiadores o lugares extremadamente calurosos
- o Lugares demasiado fríos
- o Sitios mal ventilados o demasiado húmedos
- o Lugares polvorientos
- o Lugares expuestos directamente a la lluvia u otros líquidos
- o Para permitir la correcta refrigeración de la unidad, no coloque ningún objeto encima de este producto.
- o No coloque este aparato encima de una etapa de potencia o de otro aparato que genere mucho calor.

## <span id="page-4-0"></span>**1-9 Servicio de soporte técnico de TASCAM**

Todos los productos TASCAM disponen de soporte técnico y garantía únicamente en el país/región en el que hayan sido adquiridos. Para cualquier necesidad de soporte técnico después de la compra, localice en la página del listado de distribuidores TASCAM de la web global de TEAC (https://teac-global.com/) el distribuidor local o representante correspondiente al país o región en la que haya adquirido la unidad y póngase en contacto con ellos.

A la hora de realizar cualquier consulta o reclamación, será necesario que aporte la dirección (URL) del comercio o página web en el que haya adquirido la unidad y la fecha de compra. Además, también es posible que le solicitemos la tarjeta de garantía y una prueba de compra.

# <span id="page-5-0"></span>**2- Nombre de las partes y funciones**

## **2-1 Panel frontal**

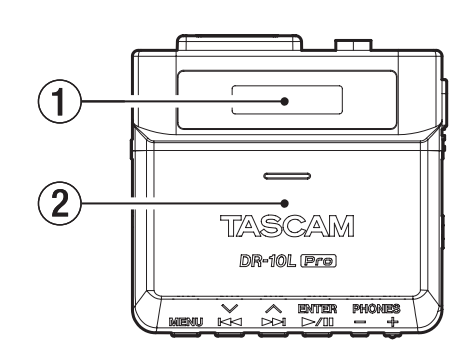

#### 1**Pantalla**

Muestra distintos tipos de información.

#### 2**Tapa y compartimento de las pilas**

Introduzca 2 pilas de tipo AAA dentro de este compartimento para dar corriente a la unidad.

## **2-2 Panel inferior**

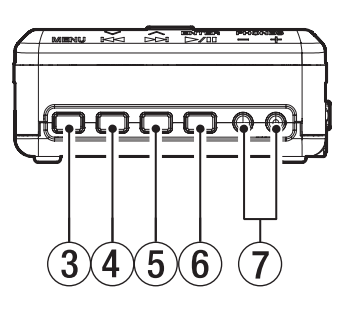

#### 3**Botón MENU**

- o Con la pantalla inicial activa, púlselo para acceder a la pantalla de menú.
- o Con una pantalla de menú activa, pulse este botón para volver a la pantalla inicial.
- o Cuando esté visualizando un elemento de ajuste, púlselo para volver a la pantalla de menú.

#### 4**Botón** . **[**j**]**

- o Durante la reproducción o con la unidad detenida en mitad de un fichero, pulse este botón para volver al principio del fichero. Púlselo cuando esté al principio de un fichero para saltar al principio del fichero anterior.
- o Durante la reproducción, mantenga pulsado este botón para realizar una búsqueda hacia atrás (rebobinado).
- o Púlselo cuando esté en la pantalla de menú para ver el elemento de menú anterior.
- o Cuando esté visualizando un elemento de ajuste, púlselo para desplazar el cursor a la izquierda.
- o Durante la introducción de nombres de fichero, use este botón para elegir caracteres.

#### $(5)$  **Botón**  $\blacktriangleright\blacktriangleright$   $[\wedge]$

- o Durante la reproducción o con la unidad detenida en mitad de un fichero, pulse este botón para saltar al siguiente fichero.
- o Durante la reproducción, mantenga pulsado este botón para realizar una búsqueda hacia delante (avance rápido).
- Púlselo cuando esté en la pantalla de menú para ver el siguiente elemento de menú.
- o Cuando esté visualizando un elemento de ajuste, púlselo para desplazar el cursor a la derecha.
- o Durante la introducción de nombres de fichero, use este botón para elegir caracteres.

#### 6**Botón** 7'9 **[ENTER]**

- o Con la pantalla inicial activa, púlselo para poner en marcha la reproducción del fichero.
- o Con la pantalla de menú activa o cuando esté visualizando un elemento de ajuste, pulse este botón para confirmar el elemento seleccionado.
- o Use este botón para verificar los mensajes de confirmación.

#### 7**Botones PHONES +/–**

Use estos botones para ajustar el volumen de salida de la toma de auriculares.

## <span id="page-6-0"></span>**2-3 Paneles laterales**

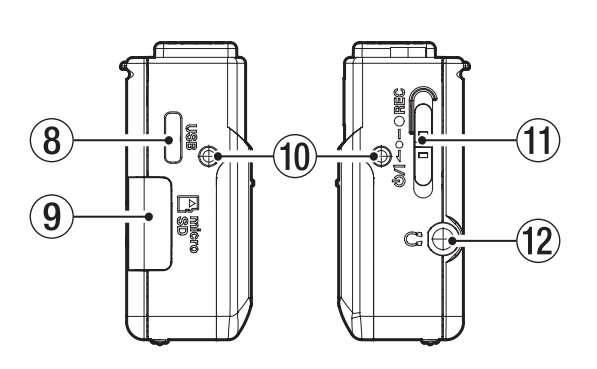

#### 8**Puerto USB de tipo C**

Permite la conexión con un ordenador usando un cable USB.

#### 9 **Ranura de tarjeta microSD**

Use esta ranura para insertar y extraer tarjetas microSD.

#### 0**Puntos de fijación de pinza de cinturón**

Coloque la pinza adjunta en estos puntos a izquierda y derecha.

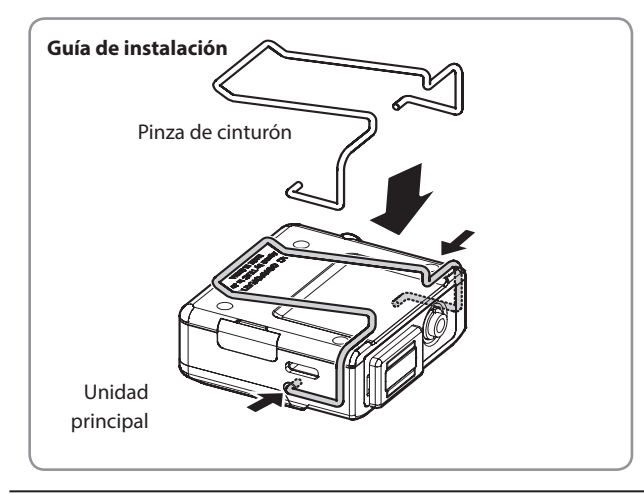

#### q**Interruptor** ¤?o−0 **REC**

- Deslice este interruptor hacia la posición 少/ y manténgalo allí durante un segundo para encender/apagar la unidad.
- o Mantenga este interruptor hacia la posición 0 REC durante un segundo para poner en marcha la grabación.
- o Durante la grabación, mantenga este interruptor hacia la posición 0 REC durante un segundo para detenerla.

#### **NOTA**

El retardo de un segundo ha sido diseñado para evitar activaciones accidentales.

w**Toma de auriculares (salida de 3,5 mm (1/8") stereo mini, mono dual)**

Conecte unos auriculares stereo a esta toma stereo mini. Es emitida la misma señal en la izquierda y la derecha (salida mono dual).

## **2-4 Panel superior**

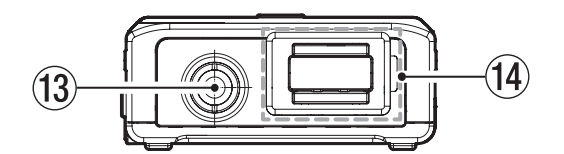

#### e**Toma de entrada (TRS mini de 3,5 mm (1/8") (con rosca de fijación))**

Esta es una entrada para la conexión de un micro con una clavija de 3,5 mm. (Punta: MIC (BIAS), Anillo: abierto, Lateral: masa)

#### r**Conector de adaptador Bluetooth (con tapa y fijación)**

Esto permite la conexión de un adaptador Bluetooth AK-BT1 (opcional).

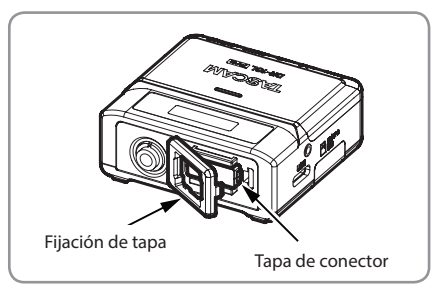

# <span id="page-7-0"></span>**3- Preparativos**

## **3-1 Fuentes de alimentación**

Esta unidad puede funcionar con 2 pilas de tipo AAA (opcionales) o con alimentación por bus USB usando el cable USB incluido.

#### **NOTA**

En esta unidad puede usar pilas AAA alcalinas, Ni-MH o de litio.

#### **Uso de pilas AAA (opcionales)**

**1.** Abra la tapa del compartimento de las pilas del panel trasero de la unidad.

Mientras pulsa suavemente en la tapa del compartimento, deslícela y tire de ella para abrir el compartimento.

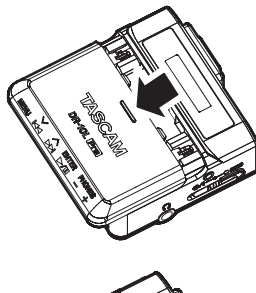

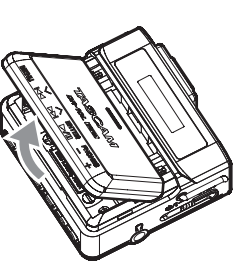

**2.** Introduzca 2 pilas AAA prestando atención a las marcas de polaridad  $\oplus$  y  $\ominus$  que aparecen en el compartimento y cierre la tapa.

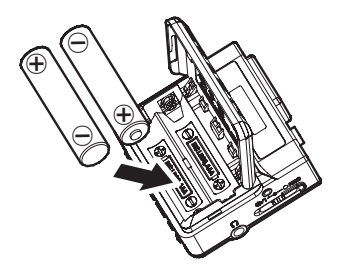

#### **NOTA**

Cuando utilice pilas AAA, ajuste el tipo de pila de cara a que en la pantalla sea visualizado con precisión la carga restante y permitir que la unidad pueda determinar si dispone de carga suficiente para su funcionamiento normal. De fábrica, este valor está ajustado a ALKALINE. Vea ["Ajuste del tipo de pilas" en pág. 27](#page-26-1) los pasos para cambiar este ajuste.

#### **CUIDADO**

- o No puede usar en esta unidad pilas secas AAA de manganeso.
- o Esta unidad no puede recargar pilar AAA Ni-MH. Utilice para ese fin un cargador de pilas convencional.

#### **Uso de la alimentación por bus USB**

Use el cable USB incluido para conectar esta unidad al puerto USB de un ordenador.

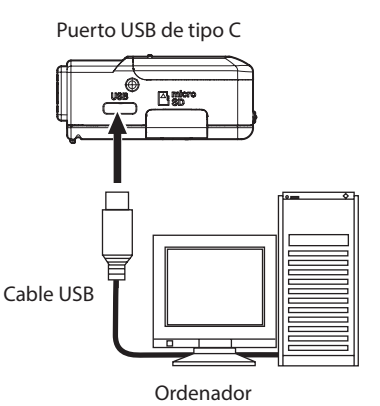

#### **NOTA**

- o Si va a usar el ordenador únicamente para dar corriente a esta unidad, no hace falta que realice ningún ajuste en la unidad.
- o Si esta unidad recibe alimentación por bus USB cuando está apagada, se encenderá automáticamente.
- o En caso de que esta unidad tenga a la vez unas pilas y la alimentación por bus USB, la alimentación por bus USB tendrá prioridad.

#### **CUIDADO**

o Si utiliza esta unidad únicamente con alimentación por bus USB sin introducir pilas, se apagará automáticamente en cuanto haya cualquier interrupción en la alimentación por bus USB.

Si la unidad se apaga durante su funcionamiento, se puede producir la pérdida de datos y posibles daños en la unidad. Le recomendamos que instale unas pilas de seguridad en la unidad incluso aunque utilice la alimentación por bus USB.

- o Conecte esta unidad directamente al ordenador, nunca a través de un hub USB.
- o No podemos garantizar el correcto funcionamiento de esta unidad si utiliza una batería USB portátil (powerbank).

## <span id="page-8-0"></span>**3-2 Conexión del micrófono**

**1.** Conecte la clavija del micro lavalier (pinza) incluido a la toma de entrada TRS mini de 3,5 mm (1/8") (con rosca de fijación) de la unidad.

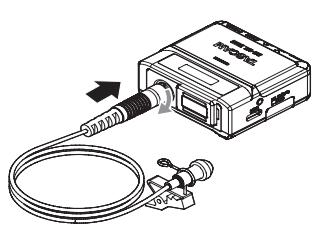

**2.** Tras conectar la clavija, asegúrela usando la tuerca de fijación.

#### **NOTA**

o Consulte la ilustración siguiente para saber cómo colocar la pinza del micro y el cortavientos.

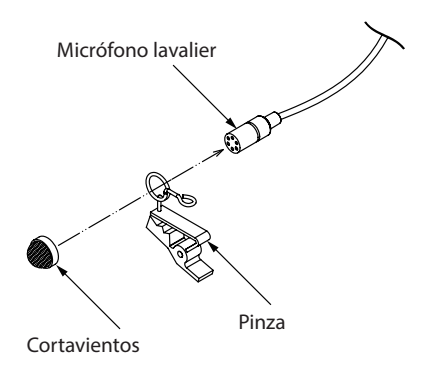

- o El ruido del viento y similares puede producir un efecto negativo en la grabación cuando la haga en exteriores o en entornos afectados por fuertes ruidos. Utilice un cortavientos diseñados para micros pequeños (opcional).
- o No utilice una fuerza excesiva al conectar la clavija.
- o Cuando vaya a conectar otro tipo de micro distinto al micrófono lavalier (pinza) incluido, ajuste la fase de acuerdo al tipo de micro. [\(Vea "Ajuste de la fase" en pág. 22\)](#page-21-1)
- o Si utiliza micros de terceros fabricantes, es posible que las grabaciones no sean perfectas.

## <span id="page-8-1"></span>**3-3 Inserción y extracción de tarjetas microSD (opcionales)**

#### **Inserción de tarjetas microSD**

- **1.** Abra la tapa de la ranura de tarjetas microSD del panel izquierdo.
- **2.** Introduzca la tarjeta microSD en el sentido de la flecha tal como mostramos en la ilustración siguiente hasta que haga clic al quedar en su posición.

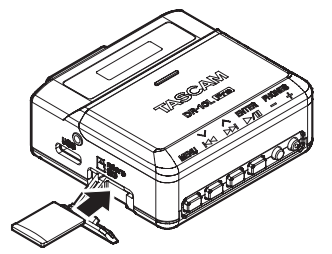

#### **NOTA**

- o Si introduce una tarjeta microSD nueva o que haya sido formateada en otro dispositivo, aparecerá una pantalla que le solicitará que formatee la tarjeta. [\(Vea "Formateo \(inicialización\) de tarjetas](#page-10-1)  [microSD \(opcionales\)" en pág. 11\)](#page-10-1)
- o Si no hay ninguna tarjeta microSD introducida en la unidad, aparecerá el siguiente mensaje en la pantalla cuando encienda la unidad.

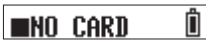

o Consulte la sección relativa a las precauciones a tener en cuenta con el manejo de tarjetas microSD. [\(Vea "Precauciones de uso de las](#page-3-1)  [tarjetas microSD" en pág. 4\)](#page-3-1)

#### **Extracción de tarjetas microSD**

Para extraer una tarjeta microSD, empuje suavemente en ella para que un resorte la expulse ligeramente y después extráigala.

#### **CUIDADO**

Nunca extraiga una tarjeta microSD durante la grabación o la reproducción, durante el formateo o en el proceso de registro de datos con un ordenador. El hacerlo podría producir daños en el equipo o la pérdida de datos, por ejemplo.

Asegúrese de que la unidad no esté accediendo a la tarjeta microSD antes de extraerla.

#### **NOTA**

Si extrae la tarjeta microSD con la unidad encendida, aparecerá la siguiente pantalla.

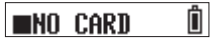

## <span id="page-9-0"></span>**3-4 Encendido y apagado de la unidad**

#### V **CUIDADO**

Mientras los tiene en sus oídos, no conecte o desconecte los auriculares ni encienda o apague la unidad.

El hacer eso podría dar lugar a la aparición de ruidos repentinos, capaces de dañar sus oídos.

**Encendido de la unidad**

Con la unidad apagada, deslice el interruptor (D/1 < 0−0 REC hacia la posición  $\bigcup$ / y manténgalo durante un segundo.

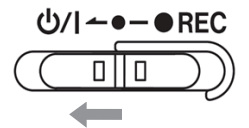

La unidad se pondrá en marcha y aparecerá TASCAM (la pantalla de arranque).

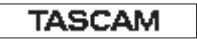

Después del proceso de arranque aparecerá la pantalla inicial. [\(Vea](#page-13-1)  ["Pantalla inicial" en pág. 14\)](#page-13-1)

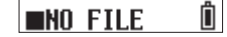

#### **NOTA**

- o La primera vez que ponga en marcha la unidad o después de reiniciar el reloj interno porque la unidad haya estado mucho tiempo sin pilas, aparecerá una pantalla después de la de arranque en la que podrá ajustar la fecha y la hora. [\(Vea "Ajuste de la fecha y la hora" en](#page-10-2)  [pág. 11\)](#page-10-2)
- o Si enciende la unidad con una tarjeta microSD introducida que sea nueva o que haya sido formateada en otro dispositivo, aparecerá una pantalla que le pedirá que formatee la tarjeta después de la de arranque. [\(Vea "Formateo \(inicialización\) de tarjetas microSD](#page-10-1)  [\(opcionales\)" en pág. 11\)](#page-10-1)
- o El conectar esta unidad a la alimentación por bus USB cuando está apagada hará que se encienda automáticamente.

#### **Indicación de estado de la alimentación**

Cuando la unidad esté encendida, aparecerá un icono de estado de la alimentación en la parte derecha de la pantalla.

# 1230123 000

Indicación de estado de la alimentación

Cuando esté usando pilas aparecerá un icono de pilas. Este icono le mostrará 8 niveles de carga restante.

## $\hat{\mathbb{I}}\ \Rightarrow\ \hat{\mathbb{I}}\ \Rightarrow\ \hat{\math$

Cuando aparezca el icono  $\mathbb{\hat{D}}$  en el que ya no parpadea ninguna barra indicará que las pilas están desgastadas y que la unidad se va a apagar muy pronto.

Cuando esté usando la unidad con alimentación por bus USB a la vez que las pilas, aparecerán de forma alternativa el indicador de carga restante de las pilas y el indicador  $\Psi$ .

Si no hay pilas en la unidad, en pantalla irán apareciendo de forma alternativa los iconos  $\Box$  y  $\Psi$ .

#### **Apagado de la unidad**

Con la unidad encendida, deslice el interruptor (D/1 < 0−0 REC hacia la posición (y/ y manténgalo durante un segundo.

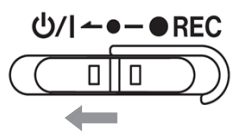

La unidad se apagará y la pantalla se quedará sin iluminación ni indicaciones.

#### **CUIDADO**

- Use siempre el interruptor  $\bigcirc$ / $\bigcirc$  → REC para apagar la unidad.
- o Cuando la unidad esté encendida, no extraiga las pilas ni desconecte el cable USB si está usando la alimentación por bus USB. El hacer eso podría producir la pérdida total de datos, grabaciones y ajustes. Tenga en cuenta que no podrá recuperar esos datos perdidos.

#### **NOTA**

Cuando use la alimentación por bus USB, la pantalla no se llegará a apagar. En lugar de eso, aparecerá la siguiente indicación.

## [Disconnect USB]

Si desconecta el cable USB, la unidad se apagará y la pantalla se quedará sin iluminación ni indicaciones.

#### **Apagado automático**

Si está usando la unidad a pilas y el elemento 15: POWER SAVE de la pantalla de menú está ajustado a ON, la unidad se apagará de forma automática cuando esté detenida y no realice ninguna operación en ella durante 10 minutos.

El valor de fábrica de este elemento es OFF. Vea ["Ajuste de la función de](#page-25-1)  [apagado automático" en pág. 26](#page-25-1) para saber cómo cambiar este ajuste.

#### **NOTA**

Cuando use la alimentación por bus USB, la pantalla no se llegará a apagar. En lugar de eso, aparecerá la siguiente indicación.

#### [Disconnect USB]

Si desconecta el cable USB, la unidad se apagará y la pantalla se quedará sin iluminación ni indicaciones.

## <span id="page-10-2"></span><span id="page-10-0"></span>**3-5 Ajuste de la fecha y la hora**

La primera vez que ponga en marcha la unidad o después de reiniciar el reloj interno porque la unidad haya estado mucho tiempo sin pilas, aparecerá una pantalla después de la de arranque en la que podrá ajustar la fecha y la hora.

#### **NOTA**

Si quiere ajustar la fecha y la hora de nuevo, vea ["Ajuste del reloj](#page-27-1)  [interno" en pág. 28](#page-27-1).

## $[00 - 01 - 01 00:00]$

#### AA-MM-DD hh:mm

AA: año, MM: mes, DD: día, hh: hora, mm: minuto

**1.** Use los botones  $\blacktriangleleft$  [ $\vee$ ] y  $\blacktriangleright$  [ $\wedge$ ] para cambiar los valores numéricos y el botón ►/II [ENTER] para desplazar el cursor. Pulse el botón  $\blacktriangleright$  / II [ENTER] para desplazar el cursor de izquierda a derecha entre los elementos:  $AA \rightarrow MM \rightarrow DD \rightarrow hh \rightarrow mm$ .

## 23-01-01 00:00

**2.** Cuando el cursor esté en la posición mm del extremo derecho, el pulsar el botón  $\blacktriangleright$  / **II** [ENTER] confirmará los valores de fecha y hora introducidos y hará que la unidad sea reiniciada.

## 23-01-02 12:54

#### **NOTA**

- o No puede desplazar el cursor hacia atrás al elemento anterior (no puede ser desplazado de izquierda a derecha).
- o Si quiere rehacer el ajuste, reinicie la unidad antes de confirmar los valores de fecha y hora.

## <span id="page-10-1"></span>**3-6 Formateo (inicialización) de tarjetas microSD (opcionales)**

Si introduce en esta unidad una tarjeta microSD nueva o que haya sido formateada en otro dispositivo, aparecerá una pantalla que le pedirá que formatee la tarjeta.

o

Format Error

[File Not Found]

Para que pueda usar una tarjeta microSD en esta unidad, primero deberá formatearla en ella.

#### **CUIDADO**

El formateo borrará todos los datos que contenga la tarjeta microSD. Antes de formatear una tarjeta que contenga datos, le recomendamos que haga una copia de seguridad de la misma en un ordenador.

#### **NOTA**

Si no aparece la pantalla que le pide que formatee la tarjeta o si quiere re-formatear una tarjeta microSD ya formateada en esta unidad, consulte los pasos para el formateo en ["Formateo de la](#page-26-2)  [tarjeta SD" en pág. 27](#page-26-2).

#### <span id="page-10-3"></span>**Si aparece "Format Error"**

Si el formateo de la tarjeta SD no es adecuado para esta unidad, aparecerá esta indicación.

- 1. Pulse el botón  $\blacktriangleright$  / **II** [ENTER].
- **2.** Cuando aparezca "Format Card?", pulse el botón ▶ / II [ENTER].
- **3.** Cuando aparezca "Are You Sure?", pulse el botón ▶ / II [ENTER]. Esto hará que comience el formateo.

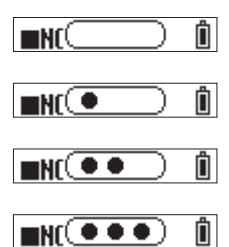

Una vez que el formateo haya terminado, aparecerá la pantalla siguiente.

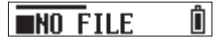

#### <span id="page-10-4"></span>**Si aparece la indicación "File Not Found"**

## <span id="page-11-0"></span>**3 - Preparativos**

Esto aparecerá si existe algún tipo de discrepancia en la estructura del fichero de sistema usado por esta unidad.

- 1. Pulse el botón  $\blacktriangleright$ /II [ENTER].
- **2.** Cuando aparezca "Make System File?", pulse el botón ▶ / II [ENTER].
- **3.** Cuando aparezca "Are You Sure?", pulse el botón ▶ / II [ENTER]. Esto hará que comience el formateo.

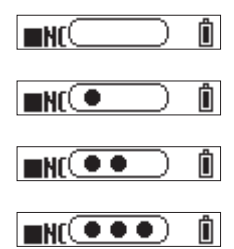

Una vez que el formateo haya terminado, aparecerá la siguiente pantalla.

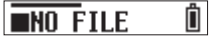

## **NOTA**

o Si no quiere realizar el formateo, extraiga la tarjeta microSD de la unidad mientras aparece el mensaje de confirmación. Después de eso aparecerá pantalla inicial.

#### Ô **NO CARD**

o Si quiere más información acerca de la inserción y extracción de tarjetas microSD, vea ["Inserción y extracción de tarjetas microSD](#page-8-1)  [\(opcionales\)" en pág. 9.](#page-8-1)

## **3-7 Conexión de equipos de monitorización**

Conecte equipos de monitorización a la toma de auriculares de cara a poder monitorizar el sonido de entrada/reproducción de esta unidad.

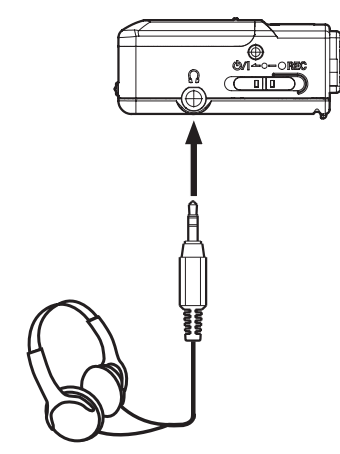

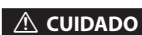

Auriculares

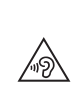

Mientras los tiene en sus oídos, no conecte o desconecte los auriculares ni encienda o apague la unidad. El hacer eso podría dar lugar a la aparición de ruidos repentinos, capaces de dañar sus oídos.

## <span id="page-12-1"></span><span id="page-12-0"></span>**3-8 Instalación de un adaptador Bluetooth AK-BT1 (opcional)**

Instale un adaptador Bluetooth AK-BT1 (opcional) si quiere conectar esta unidad con otros dispositivos Bluetooth.

**1.** Retire de la unidad la tapa del conector del adaptador Bluetooth.

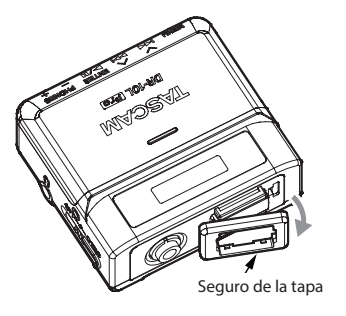

**2.** Después de retirar la tapa del conector, introduzca el AK-BT1 en la unidad.

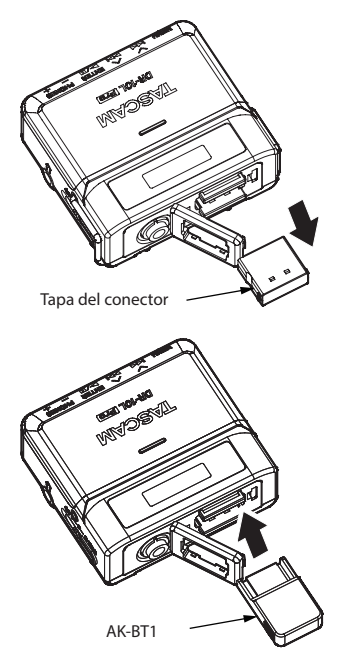

Introduzca el conector hacia la pantalla de la unidad.

**3.** Vuelva a colocar la tapa en su posición original.

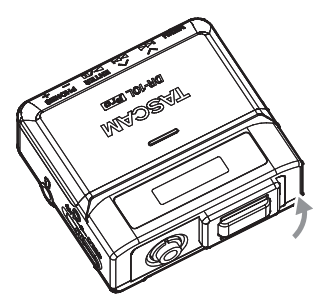

Para saber más acerca de la conexión Bluetooth y sus funciones, vea ["Funciones de control remoto" on page 32](#page-31-1) y ["Funciones de código de](#page-34-1)  [tiempo" on page 35.](#page-34-1)

## <span id="page-13-0"></span>**4-1 Pantalla inicial**

Una vez que ponga en marcha la unidad aparecerá la pantalla inicial.

<span id="page-13-1"></span>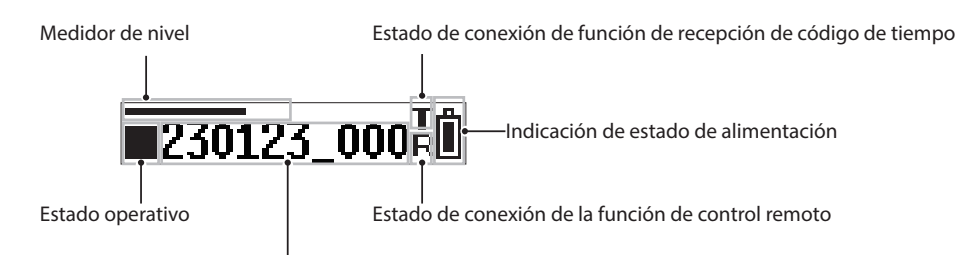

Nombre de fichero/tiempo transcurrido/contador de fichero/código de tiempo

#### **Medidor de nivel**

Le muestra el nivel del sonido de entrada.

#### **Estado operativo**

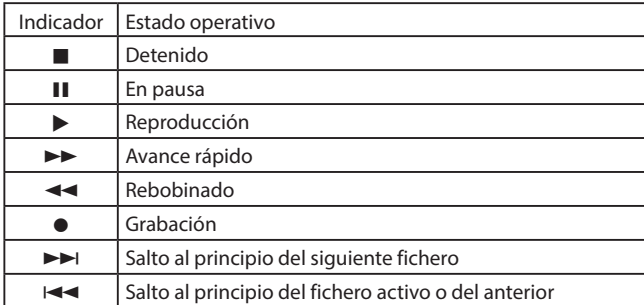

#### **Estado de conexión de función de recepción de código de tiempo**

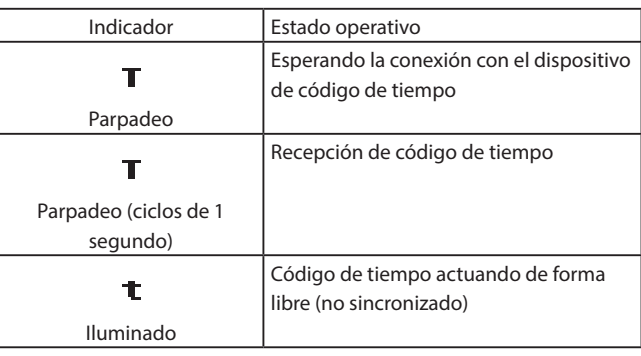

#### **Indicación de estado de alimentación**

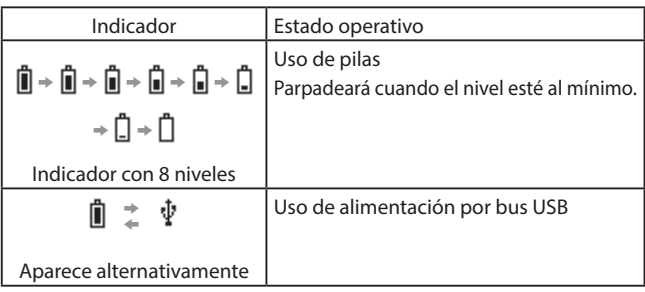

#### **Estado de conexión de la función de control remoto**

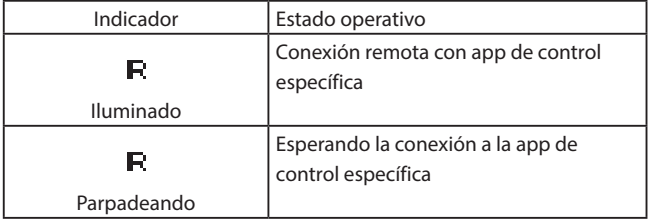

## **Nombre de fichero/tiempo transcurrido/contador de fichero/código de tiempo**

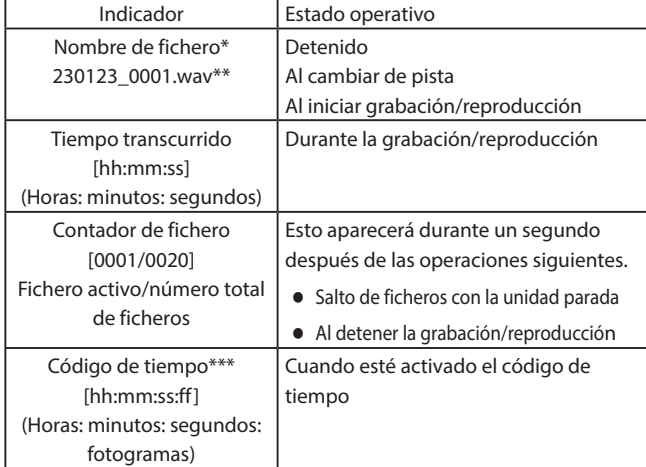

\*Si en la tarjeta microSD no hay ningún fichero que pueda ser reproducido, aparecerá "NO FILE". Si no ha introducido ninguna tarjeta microSD, aparecerá "NO CARD".

\*\*Con la pantalla inicial activa, el nombre del fichero, incluyendo su formato (extensión), se desplazará una vez por pantalla y luego la parte que quepa en pantalla quedará fija.

\*\*\*Para cambiar a la indicación del código de tiempo, mantenga pulsado el botón ▶/II [ENTER].

## <span id="page-14-0"></span>**4-2 Pantalla de menú**

Pulse el botón MENU para acceder a la pantalla de menú. En la pantalla de menú podrá realizar distintos ajustes de esta unidad. Vea ["Listado de elementos de menú" en pág. 29](#page-28-1) un listado de los distintos elementos de menú.

#### **Pasos operativos de la pantalla de menú básica**

**1.** Con la pantalla inicial activa, pulse el botón MENU para acceder a la pantalla de menú.

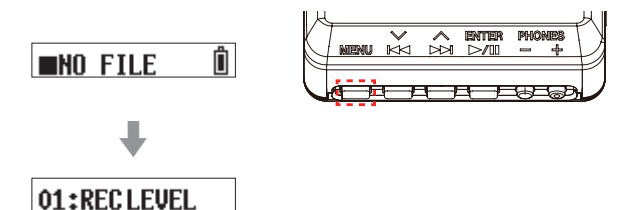

**2.** Use los botones  $\leftarrow \left[\vee\right]$  y  $\rightarrow \left[\wedge\right]$  para elegir el elemento de menú a ajustar y pulse el botón  $\blacktriangleright$  / II [ENTER] para visualizar los distintos elementos de ajuste.

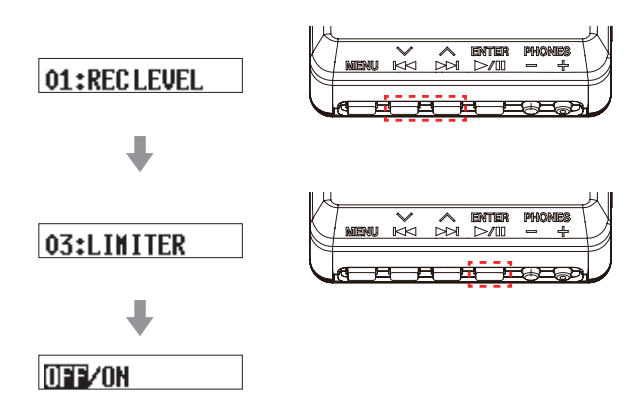

**3.** Use los botones  $\leftarrow \left[\vee\right]$  y  $\rightarrow \left[\wedge\right]$  para cambiar el elemento/ valor de ajuste.

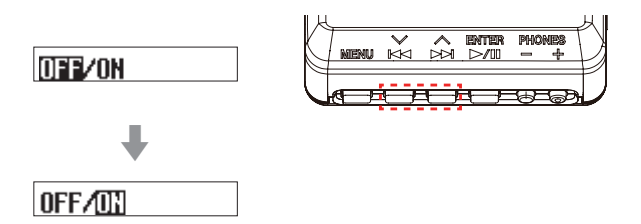

**4.** Pulse el botón ►/II [ENTER] para confirmar el ajuste y volver a la pantalla de menú.

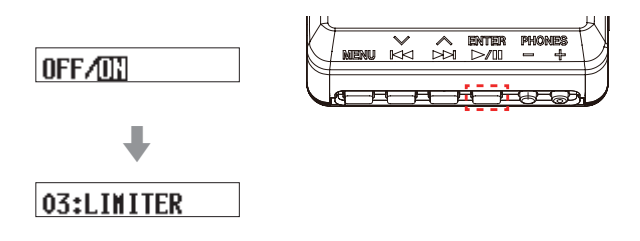

**5.** Repita los pasos 2 a 4 las veces necesarias para ajustar cada elemento.

**6.** Una vez que haya acabado, pulse el botón MENU para volver a la pantalla inicial.

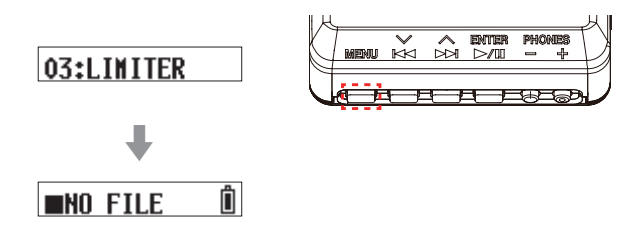

#### **NOTA**

o Una vez que sea visualizado el último elemento del menú, cuando pase al siguiente será visualizado de nuevo el primer elemento.

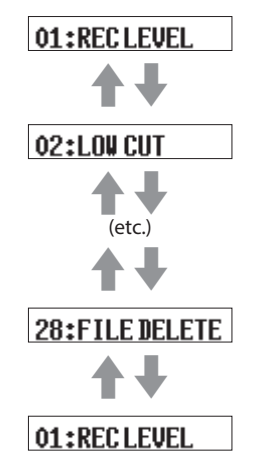

Ejemplo cuando "28: FILE DELETE" sea el último elemento de menú

o Cuando haya varios elementos de ajuste que no puedan ser visualizados en una única línea, aparecerán flechas en los extremos de los elementos como en los ejemplos de abajo. En esos casos, use los botones  $\blacktriangleleft [\vee]$  y  $\blacktriangleright \blacktriangleright$  [ $\wedge$ ] para cambiar de un elemento de ajuste a otro.

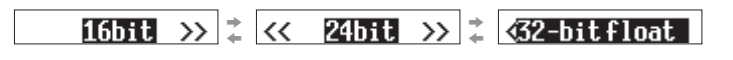

## <span id="page-15-0"></span>**5-1 Inicio y parada de la grabación**

#### **Grabación ordinaria**

Para poner en marcha la grabación con la unidad encendida, deslice el interruptor  $\bigcirc$ / $\to$   $\bullet$  –  $\bullet$  REC hacia  $\bullet$  REC durante un segundo.

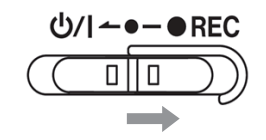

#### <span id="page-15-1"></span>**Grabación de un toque**

Puede poner en marcha la grabación con una única operación incluso con la unidad apagada.

Con la unidad apagada, deslice y mantenga el interruptor  $\bigcup$ /| ← • REC hacia ● REC durante un segundo hasta que aparezca TASCAM (la pantalla de arranque) y se ponga en marcha la grabación.

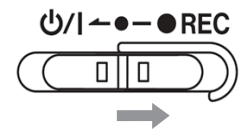

#### **Parada de la grabación**

Durante la grabación, deslice el interruptor hacia 0 REC durante un segundo para detenerla.

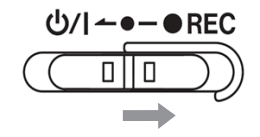

En la pantalla aparecerá lo siguiente durante la grabación y cuando esté detenida.

> $00:00:03$ Grabación Tiempo transcurrido Detenida 000 30123

Nombre de fichero

## **NOTA**

- o El retardo de un segundo sirve para evitar usos accidentales.
- o Durante la grabación, las únicas operaciones posibles son la parada, el cambio del volumen de salida de la toma PHONES y la visualización del tiempo de grabación disponible. Si intenta realizar alguna otra operación, en pantalla aparecerá durante un segundo el mensaje desplegable "KEY LOCKED!".
- o Cuando el tamaño del fichero supere los 4 GB, será creado de forma automática un nuevo fichero sin pausa en la grabación (aumento de pista).
- o Para grabar a un volumen óptimo, además de ajustar la orientación y la distancia del micro con respecto a la fuente de sonido, cambie los ajustes del nivel de grabación. [\(Vea "Ajuste del nivel de grabación" en](#page-19-1)  [pág. 20\)](#page-19-1)

#### **Monitorización del sonido de entrada**

Es posible la monitorización del sonido de entrada durante la grabación o con la unidad parada.

Puede comprobar los efectos del nivel de grabación, del filtro de corte de grabación, el limitador y otras funciones.

Puede ajustar los valores de cada función de forma individual desde la pantalla de menú. Para más detalles, ve[a"Ajustes de grabación" on page 20](#page-19-2). Para ajustar el volumen durante la monitorización, pulse los botones PHONES +/– para ajustar el nivel emitido desde la toma de auriculares. Para más detalles, vea ["Ajuste del volumen de salida de auriculares" on](#page-17-1)  [page 18.](#page-17-1)

#### **Resumen de los datos de grabación**

Los datos grabados son almacenados como ficheros de audio en la tarjeta microSD. A los ficheros les son asignados nombres de acuerdo a las normas siguientes.

Caracteres ajustados por el usuario Formato de fichero

YYMMDD\_0001.wav

Número de fichero

Ejemplo con ajustes de fábrica

#### **Caracteres ajustados por el usuario**

Estos caracteres son añadidos al nombre del fichero.

#### **AVISO**

Por ejemplo, durante la grabación de una telenovela o una interpretación para TV, el asignar caracteres de usuario con los nombres de cada uno de los músicos/actores puede facilitar la identificación posterior de cada uno a la hora de la gestión de los ficheros y la edición.

El ajuste de fábrica es "DATE" (fecha con seis dígitos). Vea ["Caracteres ajustados por el usuario" en pág. 24](#page-23-1) para saber cómo cambiar los ajustes.

#### **Número de fichero**

El orden en que es grabado el fichero es añadido al nombre de fichero. El valor de fábrica es "0001".

Vea ["Ajuste del número de fichero" en pág. 25](#page-24-1) para saber cómo cambiar los ajustes.

#### **Formato de fichero**

El formato de grabación es añadido al nombre del fichero de audio grabado.

.wav: Formato WAV usado para el fichero de audio grabado .mp3: Formato MP3 usado para el fichero de audio grabado

El valor de fábrica es el formato WAV. Vea ["Ajuste del número de fichero" en pág. 25](#page-24-1) para saber cómo cambiar el formato de grabación.

#### **NOTA**

Si en el momento de la grabación ya existe un fichero con el mismo nombre que el que vaya a ser creado, será añadido "[---]" tras el número de fichero. (--- es un número de tres dígitos, empezando en "001").

Ejemplo: YYMMDD\_0001[001].wav

#### <span id="page-16-0"></span>**Comprobación del tiempo de grabación disponible**

Con la unidad parada o en grabación, mantenga pulsado el botón MENU para visualizar durante 1 segundo el tiempo de grabación restante disponible de la tarjeta microSD cargada.

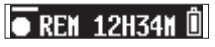

## **5-2 Reproducción, salto y rebobinado/ avance rápido**

#### **Inicio y parada de la reproducción**

Con la pantalla inicial activa y la reproducción detenida, pulse el botón  $\blacktriangleright$  / II [ENTER] para poner en marcha la reproducción del fichero que esté siendo visualizado en ese momento en pantalla. Pulse de nuevo ese mismo botón para detener la reproducción.

Cuando ponga en marcha la reproducción y durante la misma, la pantalla tendrá el siguiente aspecto.

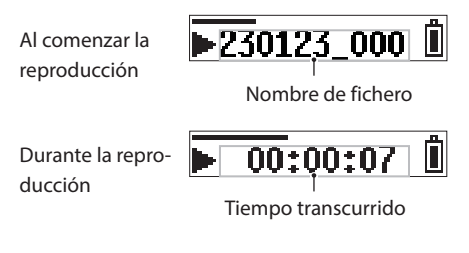

#### **NOTA**

o Durante la reproducción, mantenga pulsado el botón MENU para visualizar el tiempo restante del fichero activo.

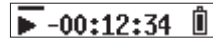

o Solo pueden ser reproducidos los ficheros (.wav o .mp3) que estén en la carpeta SOUND de la tarjeta microSD. Los ficheros que hayan sido colocados en otra carpeta usando un ordenador, por ejemplo, no podrán ser reproducidos.

#### **Salto**

Durante la reproducción o con la unidad parada a mitad de un fichero, pulse el botón  $\blacktriangleleft$  [ $\vee$ ] para volver al principio del fichero. Cuando esté al principio de un fichero, pulse este botón para saltar al fichero anterior.

Durante la reproducción o con la unidad parada a mitad de un fichero, pulse el botón  $\blacktriangleright$   $\blacktriangleright$  [  $\land$  ] para saltar al siguiente fichero.

#### **Rebobinado y avance rápido**

Durante la reproducción, mantenga pulsado el botón  $\blacktriangleleft$  [ $\vee$ ] para poner en marcha el rebobinado. Siga manteniendo pulsado el botón  $\blacktriangleright$  [ $\vee$ ] para acelerar la velocidad del proceso. Deje de pulsar el botón  $\blacktriangleleft$  [ $\vee$ ] para volver a la reproducción normal.

Durante la reproducción, mantenga pulsado el botón  $\blacktriangleright$  [ $\land$ ] para poner en marcha el avance rápido. Siga manteniendo pulsado el botón  $\blacktriangleright$   $\blacktriangleright$  [  $\land$  ] para acelerar la velocidad del proceso.

Deje de pulsar el botón  $\blacktriangleright$ I [ $\land$ ] para volver a la reproducción normal.

#### **NOTA**

Durante estos procesos, en pantalla aparecerá  $\blacktriangleleft$  o  $\blacktriangleright$   $\blacktriangleright$ .

 $\sqrt{14}$  00:01:25 Ĥ

## <span id="page-17-1"></span><span id="page-17-0"></span>**5-3 Ajuste del volumen de salida de auriculares**

Use los botones PHONES +/– para ajustar el volumen emitido por la toma de auriculares.

La pulsación de un botón ajustará el volumen en un punto de nivel. El mantener pulsado un botón producirá un ajuste de tipo continuo del volumen.

Valor mínimo: 0 Valor máximo: 30 De fábrica, este valor está ajustado a 8.

#### **NOTA**

El volumen es visualizado en la pantalla. La pantalla volverá a su indicación habitual un segundo después del uso del botón.

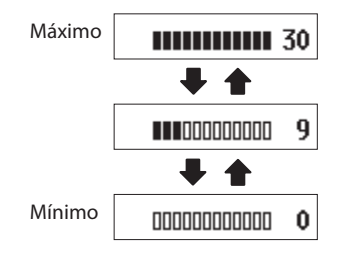

## <span id="page-18-0"></span>**6-1 Resumen de ficheros y carpetas**

#### **Ficheros**

Los datos grabados son almacenados como ficheros de audio en la carpeta SOUND de la tarjeta microSD.

#### **Carpetas**

El formateo de una tarjeta microSD con esta unidad hará que sean creadas las carpetas SOUND y UTILITY.

#### **Ejemplo de jerarquía de carpetas**

Esta ilustración es un ejemplo de la jerarquía de carpetas que son creadas en una tarjeta microSD con esta unidad.

¥ (carpeta raíz)

SOUND DR0000\_0001.wav (fichero de grabación) DR0000\_0002.wav (fichero de grabación) 230123\_0003.wav (fichero de grabación)

DR-10LPro\_0004.wav (fichero de grabación)

DR0000\_0005.wav (fichero de grabación)

...

DR0000\_0014.wav (fichero de grabación)

... **UTILITY** 

Ficheros de actualización de firmware

- o El número máximo de ficheros posible son 1.000.
- o Los nombres de los ficheros de grabación mostrados arriba son solo ejemplos.

## **6-2 Borrado de ficheros**

Use el elemento de menú 28: FILE DELETE para eliminar ficheros grabados con esta unidad.

Esto eliminará el fichero que sea mostrado en ese momento en pantalla (fichero activo).

#### **CUIDADO**

Los ficheros borrados no pueden ser recuperados. Por este motivo, tenga cuidado de no cometer un error a la hora de borrar ficheros.

**1.** Con la pantalla inicial activa, use los botones  $\blacktriangleleft$  [ $\vee$ ] y  $\blacktriangleright$  [ $\wedge$ ] hasta visualizar el pantalla el fichero que quiera eliminar.

## $\sqrt{230123}$  000  $\sqrt{2}$

**2.** Pulse el botón MENU para acceder a la pantalla de menú.

## 01:RECLEVEL

**3.** Use los botones  $\leftarrow \left[\vee\right]$  y  $\rightarrow \left[\wedge\right]$  para elegir 28: FILE DELETE y pulse el botón  $\blacktriangleright$  / **II** [ENTER].

## 28: FILE DELETE

**4.** Use los botones  $\leftarrow \left[\vee\right]$  y  $\rightarrow \left[\wedge\right]$  para elegir YES y pulse el botón / II [ENTER].

## Sure? NO/TES

Esto eliminará el fichero. Una vez que haya terminado el borrado volverá a aparecer la pantalla de menú.

Cuando vuelva a la pantalla inicial, en pantalla podrá ver el fichero posterior al eliminado. Si el fichero borrado era el último, entonces será visualizado el fichero anterior.

#### **AVISO**

También puede eliminar ficheros conectando esta unidad a un ordenador vía USB y accediendo a la tarjeta microSD cargada. Vea ["Conexión con un ordenador vía USB" on page 31](#page-30-1) para saber más detalles acerca de la conexión a un ordenador.

## <span id="page-19-2"></span><span id="page-19-0"></span>**7-1 Ajustes de grabación**

#### <span id="page-19-1"></span>**Ajuste del nivel de grabación**

Puede ajustar el nivel de la señal audio grabada en los ficheros de grabación.

Elementos de ajuste (valor por defecto subrayado) HIGH / HIGH-MID / MID / MID-LOW / LOW

**1.** Con la pantalla inicial activa, pulse el botón MENU para acceder a la pantalla de menú.

## 01:RECLEVEL

**2.** Use los botones  $\leftarrow$  [ $\vee$ ] y  $\rightarrow$  [ $\wedge$ ] para elegir 01: REC LEVEL y pulse el botón  $\blacktriangleright$  / **II** [ENTER].

## 01:RECLEVEL

**3.** Use los botones  $\leftarrow \left[\vee\right]$  y  $\rightarrow \left[\wedge\right]$  para elegir el elemento de ajuste y pulse el botón  $\blacktriangleright$  / **II** [ENTER].

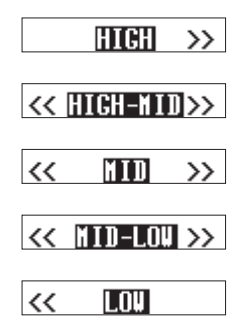

Compruebe el medidor de nivel en la pantalla inicial y modifique el ajuste de forma que sobrepase ligeramente el centro.

#### **NOTA**

Si el elemento 04: AUTO LEVEL de la pantalla de menú está ajustado a ON, este valor será reiniciado a OFF cuando modifique el ajuste 01: REC LEVEL.

Cuando esto ocurra, aparecerá "AUTO LVL Cancel" en un mensaje desplegable durante aproximadamente un segundo.

Para usar la función de nivel automático, después de ajustar el elemento 01: REC LEVEL, ajuste el elemento 04: AUTO LEVEL de nuevo a ON.

#### **Ajuste del filtro de corte de graves**

Puede ajustar la frecuencia de corte del filtro de corte de graves de la entrada de micro.

Esta función corta la señal audio que esté por debajo de la frecuencia elegida.

El filtro de corte de graves puede reducir los ruidos molestos, como los del viento, equipos de aire acondicionado y proyectores.

Ajuste la frecuencia de corte del filtro de corte de graves para que coincida con la frecuencia del ruido a eliminar.

Elementos de ajuste (valor por defecto subrayado) OFF / 40Hz / 80Hz / 120Hz / 220Hz

**1.** Con la pantalla inicial activa, pulse el botón MENU para acceder a la pantalla de menú.

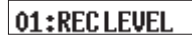

**2.** Use los botones  $\leftarrow \left[\vee\right]$  y  $\rightarrow \left[\wedge\right]$  para elegir 02: LOW CUT y pulse el botón ►/II [ENTER].

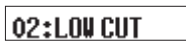

**3.** Use los botones  $\leftarrow \left[\vee\right]$  y  $\rightarrow$   $\left[\wedge\right]$  para elegir el elemento de ajuste y pulse el botón  $\blacktriangleright$  / **II** [ENTER].

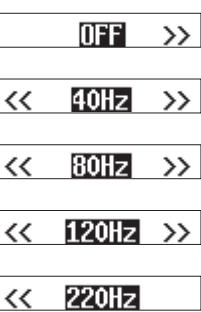

#### <span id="page-20-0"></span>**Ajuste del limitador**

El limitador evita la distorsión en aquellas situaciones en las que son recibidas de forma repentina señales con un nivel muy elevado. Puede activar o desactivar la función de limitador.

Elementos de ajuste (valor por defecto subrayado) OFF / ON

**1.** Con la pantalla inicial activa, pulse el botón MENU para acceder a la pantalla de menú.

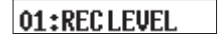

**2.** Use los botones  $\leftarrow \left[\vee\right]$  y  $\rightarrow \left[\wedge\right]$  para elegir 03: LIMITER y pulse el botón ► / II [ENTER].

03:LIMITER

**3.** Use los botones  $\leftarrow \left[\vee\right]$  y  $\rightarrow \left[\wedge\right]$  para elegir el elemento de ajuste y pulse el botón  $\blacktriangleright$  / II [ENTER].

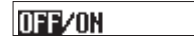

#### **NOTA**

Se puede producir distorsión del sonido cuando son recibidas señales muy potentes incluso aunque esta función LIMITER esté activada. En ese caso, cambie el valor del elemento de ajuste 01: REC LEVEL de la pantalla de menú para reducir el nivel de grabación, o separe más el micro con respecto a la fuente de sonido.

#### **Ajuste de la función de nivel automático**

Cuando el nivel del sonido de entrada sea excesivo o muy bajo, esta función puede aumentar o reducir de forma automática el nivel de grabación para adaptarlo a un nivel adecuado.

Puede activar o desactivar esta función.

Cuando esta función esté activada, el nivel de entrada será ajustado de forma automática como respuesta a la señal audio recibida.

Elementos de ajuste (valor por defecto subrayado) OFF / ON

**1.** Con la pantalla inicial activa, pulse el botón MENU para acceder a la pantalla de menú.

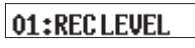

**2.** Use los botones  $\leftarrow \left[\vee\right]$  y  $\rightarrow \left[\wedge\right]$  para elegir 04: AUTO LEVEL y pulse el botón  $\blacktriangleright$  / **II** [ENTER].

## 04:AUTOLEVEL

**3.** Use los botones  $\leftarrow \left[\vee\right]$  y  $\rightarrow \left[\wedge\right]$  para elegir el elemento de ajuste y pulse el botón  $\blacktriangleright$  / II [ENTER].

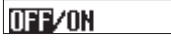

#### **NOTA**

Si el elemento 04: AUTO LEVEL de la pantalla de menú está ajustado a ON, será reiniciado a OFF cuando modifique el valor de 01: REC LEVEL.

Cuando ocurra esto, aparecerá "AUTO LVL Cancel" en un mensaje desplegable durante un segundo.

Para usar la función de nivel automático, una vez que haya ajustado el elemento 01: REC LEVEL, ajuste el elemento 04: AUTO LEVEL a ON de nuevo.

## <span id="page-21-0"></span>**7 - Ajustes diversos**

#### <span id="page-21-1"></span>**Ajuste de la fase**

Cuando utilice micros que no sean el que viene incluido con la unidad, algunos darán salida a señales positivas y otros a negativas. Ajuste esto de acuerdo al tipo de micro conectado.

Elementos de ajuste (valor por defecto subrayado) DEFAULT / INVERT

- DEFAULT: La grabación se realiza como una señal positiva cuando es introducida una presión sonora positiva con el micrófono incluido.
- INVERT: Grabe como una señal La grabación se realiza como una señal negativa (señal con fase invertida) cuando es introducida una presión sonora positiva con el micrófono incluido.

#### **NOTA**

El micro incluido emite señales negativas. El ajuste DEFAULT las graba como señales positivas.

**1.** Con la pantalla inicial activa, pulse el botón MENU para acceder a la pantalla de menú.

#### 01:RECLEVEL

**2.** Use los botones  $\leftarrow \left[\vee\right]$  y  $\rightarrow \left[\wedge\right]$  para elegir 05: PHASE y pulse el botón ▶/II [ENTER].

## 05:PHASE

**3.** Use los botones  $\leftarrow \left[\vee\right]$  y  $\rightarrow \left[\wedge\right]$  para elegir el elemento de ajuste y pulse el botón  $\blacktriangleright$  / II [ENTER].

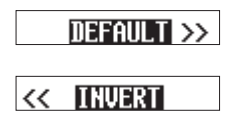

## **7-2 Ajustes del fichero de grabación**

#### <span id="page-21-2"></span>**Ajuste del formato del fichero de grabación**

Esto ajusta el formato de grabación usado para los ficheros de audio grabados.

Elementos de ajuste (valor por defecto subrayado) WAV / MP3H / MP3L

WAV: Será usado el formato WAV para los ficheros de audio de grabación.

- MP3H: Será usado el formato MP3 (192kbps) para los ficheros de audio de grabación.
- MP3L: Será usado el formato MP3 (128kbps) para los ficheros de audio de grabación.
- **1.** Con la pantalla inicial activa, pulse el botón MENU para acceder a la pantalla de menú.

## 01:RECLEVEL

**2.** Use los botones  $\leftarrow \left[\vee\right]$  y  $\rightarrow \left[\wedge\right]$  para elegir 06: FILE FORMAT y pulse el botón  $\blacktriangleright$  / **II** [ENTER].

## 06:FILEFORMAT

**3.** Use los botones  $\left|\frac{1}{k}\right|$   $\left|\frac{1}{k}\right|$  para elegir el elemento de ajuste y pulse el botón  $\blacktriangleright$  / **II** [ENTER].

## UNU/MP3H/MP3L

#### **NOTA**

Los ajustes de frecuencia de muestreo 44.1kHz/48kHz y de tipo de fichero de grabación MONO (mono)/POLY (stereo) serán aplicados a los ficheros de audio grabados en formato MP3. No obstante, los ficheros stereo tendrán los mismos datos tanto en el canal izquierdo como en el derecho.

#### <span id="page-22-0"></span>**Ajuste del tipo de fichero de grabación WAV**

Puede ajustar el tipo de fichero de grabación WAV.

Elementos de ajuste (valor por defecto subrayado) MONO / POLY

MONO: Los ficheros serán gestionados como ficheros mono. POLY: Los ficheros serán gestionados como ficheros stereo. (Los mismos datos estarán en el canal izquierdo y el derecho).

**1.** Con la pantalla inicial activa, pulse el botón MENU para acceder a la pantalla de menú.

01:RECLEVEL

**2.** Use los botones  $\leftarrow \left[\vee\right]$  y  $\rightarrow \left[\wedge\right]$  para elegir 07: FILE TYPE y pulse el botón ▶/II [ENTER].

## 07:FILE TYPE

**3.** Use los botones  $\left|\frac{1}{k}\right|$   $\left|\frac{1}{k}\right|$  para elegir el elemento de ajuste y pulse el botón  $\blacktriangleright$  / **II** [ENTER].

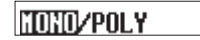

#### **Ajuste de la frecuencia de muestreo**

Puede ajustar la frecuencia de muestreo usada para la grabación.

Elementos de ajuste (valor por defecto subrayado) 44.1kHz / 48kHz

**1.** Con la pantalla inicial activa, pulse el botón MENU para acceder a la pantalla de menú.

## 01:RECLEVEL

**2.** Use los botones  $\leftarrow \left[ \vee \right]$  y  $\rightarrow \left[ \wedge \right]$  para elegir 08: REC FORMAT y pulse el botón ►/II [ENTER].

## 08:REC FORMAT

**3.** Use los botones  $\blacktriangleleft \{ \vee \}$  y  $\blacktriangleright \blacktriangleright$  [ $\wedge$ ] para elegir el elemento de ajuste y pulse el botón  $\blacktriangleright$  / **II** [ENTER].

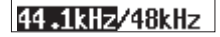

#### <span id="page-23-0"></span>**Ajuste de la profundidad de bits de cuantización**

Puede ajustar la profundidad de bits de cuantización usada durante la grabación.

Elementos de ajuste (valor por defecto subrayado) 16bit / 24bit / 32-bit float

**1.** Con la pantalla inicial activa, pulse el botón MENU para acceder a la pantalla de menú.

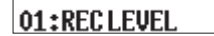

**2.** Use los botones  $\leftarrow \left[\vee\right]$  y  $\rightarrow \left[\wedge\right]$  para elegir 09: BIT DEPTH y pulse el botón  $\blacktriangleright$  / **II** [ENTER].

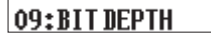

**3.** Use los botones  $\left|\frac{1}{k}\right|$   $\left|\frac{1}{k}\right|$  para elegir el elemento de ajuste y pulse el botón  $\blacktriangleright$  / II [ENTER].

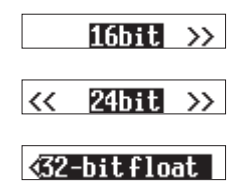

#### **32-bit float**

Esta unidad admite la grabación a 32 bits flotantes. Los ficheros grabados usando este valor tendrán las siguientes ventajas en su edición posterior.

- o El nivel de los sonidos silenciosos podrá ser aumentado sin que cambie su calidad de sonido original.
- o Los sonidos que llegasen a saturar podrán ser restaurados a un sonido sin saturación simplemente reduciendo su volumen.

#### **CUIDADO**

La saturación analógica no será corregida al reducir el volumen.

## **7-3 Ajuste de los nombres de fichero**

A los ficheros de los datos grabados con esta unidad les son asignados nombres de acuerdo con las reglas siguientes.

Caracteres ajustados por el usuario Formato de fichero

YYMMDD\_0001.wav

Número de fichero

Ejemplo con ajustes de fábrica

#### <span id="page-23-1"></span>**Caracteres ajustados por el usuario**

Puede ajustar el formato de estos caracteres añadidos al nombre.

Elementos de ajuste (valor por defecto subrayado) TEXT / DATE / UNIT NAME

TEXT: Son usados para el nombre unos caracteres escogidos (6). Ejemplo: DR0000\_0001.wav

DATE: Es usada la fecha en formato de 6 dígitos. Ejemplo: 110101\_0001.wav

UNIT NAME: Es usado el nombre del dispositivo concreto. Ejemplo: DR-10LPro\_0001.wav

**1.** Con la pantalla inicial activa, pulse el botón MENU para acceder a la pantalla de menú.

## 01:RECLEVEL

**2.** Use los botones  $\left| \right|$   $\left| \right|$   $\left| \right|$   $\rightarrow$   $\left| \right|$   $\wedge$  ara elegir 12: FILE NAME y pulse el botón  $\blacktriangleright$  / **II** [ENTER].

## 12:FILENAME

**3.** Use los botones  $\left|\frac{1}{k}\right|$   $\left|\frac{1}{k}\right|$  para elegir el elemento de ajuste y pulse el botón  $\blacktriangleright$  / **II** [ENTER].

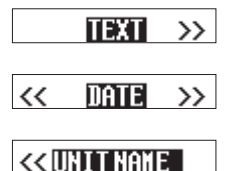

#### **AVISO**

- o Por ejemplo, durante la grabación de una telenovela o una interpretación para TV, el asignar TEXT o UNIT NAME con los nombres de cada uno de los músicos/actores puede facilitar la identificación posterior de cada uno a la hora de la gestión de los ficheros y la edición.
- o Si elige DATE, el nombre del fichero será creado usando la fecha del reloj interno de la unidad. Ajuste ese reloj previamente para que la grabación se realice con la fecha y hora correctas.

#### **NOTA**

- o Use el elemento 13: TEXT de la pantalla de menú para ajustar los caracteres para TEXT. Vea los pasos para saber cómo hacerlo en ["Ajuste de TEXT" en pág. 25](#page-24-2).
- o Debe ajustar previamente el UNIT NAME usando la app de control específico. Consulte el manual de esta app para saber cómo hacerlo. Si no ha ajustado este UNIT NAME, será usado "DR-10LPro" para los nombres de los ficheros.

#### <span id="page-24-2"></span><span id="page-24-0"></span>**Ajuste de TEXT**

El usuario puede ajustar estos 6 caracteres como quiera.

Elementos de ajuste (valor por defecto subrayado) DR0000

**1.** Con la pantalla inicial activa, pulse el botón MENU para acceder a la pantalla de menú.

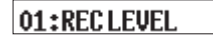

**2.** Use los botones  $\left| \leftarrow \right|$   $\left| \vee \right|$  y  $\rightarrow$   $\left| \wedge \right|$  para elegir 13: TEXT y pulse el botón >/II [ENTER].

13:TEXT

**3.** Pulse el botón ►/II [ENTER] para desplazar el cursor de izquierda a derecha un carácter cada vez.

#### **FDR00001**

**4.** Use los botones  $\leftarrow$  [ $\vee$ ] y  $\rightarrow$  [ $\wedge$ ] para cambiar el carácter que esté en la posición del cursor.

Además de los caracteres alfanuméricos básicos, puede usar también los caracteres siguientes:

 $!$  # \$ % & '( ) + , - . ; = @ [ ] ^ \_ ` { } ~

**5.** Cuando el cursor esté sobre el carácter más a la derecha, pulse el botón  $\blacktriangleright$  / II [ENTER] para confirmar el nombre del fichero y volver a la pantalla de menú.

#### **NOTA**

- o Para usar los caracteres ajustados para los nombres de los ficheros, el elemento 12: FILE NAME de la pantalla de menú deberá estar ajustado a TEXT.
- o No es posible usar ni más ni menos de 6 caracteres.

#### **AVISO**

Cuando use más de una unidad de este modelo, podrá ajustar el nombre de fichero de antemano para identificar la unidad que esté usando para grabar los ficheros. Esto puede resultar muy útil a la hora de editar posteriormente los ficheros.

#### **Ejemplos**

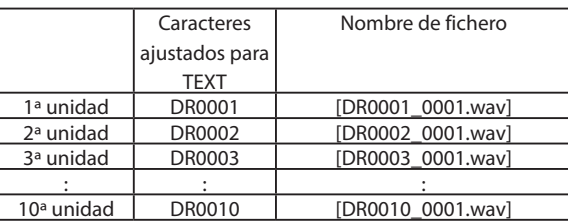

#### <span id="page-24-1"></span>**Ajuste del número de fichero**

Puede ajustar el número de fichero que será usado la próxima vez que sea creado un nuevo fichero.

Elementos de ajuste (valor por defecto subrayado) 0001

**1.** Con la pantalla inicial activa, pulse el botón MENU para acceder a la pantalla de menú.

## 01:RECLEVEL

**2.** Use los botones  $\left|\frac{1}{k}\right|$   $\left|\frac{1}{k}\right|$  para elegir 16: FILE NUMBER y pulse el botón  $\blacktriangleright$  / **II** [ENTER].

## 16:FILE NUMBER

**3.** Pulse el botón ►/II [ENTER] para desplazar el cursor de izquierda a derecha un carácter cada vez.

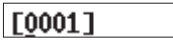

- **4.** Use los botones  $\left|\frac{1}{k}\right|$   $\left|\frac{1}{k}\right|$  para cambiar el número que esté en la posición del cursor.
- **5.** Cuando el cursor esté sobre el carácter más a la derecha, pulse el botón ▶/II [ENTER] para confirmar el nombre del fichero y volver a la pantalla de menú.

El número de fichero ajustado quedará activo para la próxima grabación.

#### **NOTA**

- o Si en el momento de la grabación ya existe un fichero con el mismo nombre que el que vaya a ser creado, será añadido "[---]" tras el número de fichero. (--- es un número de tres dígitos, de 001 a 999).
- o Si ha activado la función METADATA usando la app de control específica, aparecerá "Not available" cuando elija 16: FILE NUMBER y pulse el botón  $\blacktriangleright$  / **II** [ENTER].

#### **Resumen del formato de fichero**

El formato del fichero es añadido al nombre del fichero de audio grabado.

.wav: Formato WAV usado para el fichero del audio grabado .mp3: Formato MP3 usado para el fichero del audio grabado

El valor por defecto es el formato WAV.

Vea en ["Ajuste del formato del fichero de grabación" en pág. 22](#page-21-2) los pasos necesarios para modificar el formato de grabación.

## <span id="page-25-0"></span>**7-4 AJUSTES GENERALES**

#### <span id="page-25-1"></span>**Ajuste de la función de apagado automático**

Cuando use la unidad a pilas, esta función hará que la unidad se apague de forma automática si está detenida y no es realizada ninguna operación durante un periodo de 10 minutos. Puede activar o desactivar esta función.

Elementos de ajuste (valor por defecto subrayado) OFF / ON

**1.** Con la pantalla inicial activa, pulse el botón MENU para acceder a la pantalla de menú.

## 01:RECLEVEL

**2.** Use los botones  $\leftarrow \left[\vee\right]$  y  $\rightarrow \left[\wedge\right]$  para elegir 15: POWER SAVE y pulse el botón  $\blacktriangleright$  / **II** [ENTER].

## 15:POWER SAVE

**3.** Use los botones  $\left|\frac{1}{k}\right|$   $\left|\frac{1}{k}\right|$  para elegir el elemento de ajuste y pulse el botón  $\blacktriangleright$  / **II** [ENTER].

**OFF** ZON

#### **NOTA**

Cuando use esta unidad con alimentación por bus USB, la pantalla no se apagará. En su lugar, aparecerá la pantalla siguiente.

[Disconnect USB]

Si desconecta el cable USB, la unidad se apagará y la pantalla dejará de estar iluminada.

#### **Ajuste de la retroiluminación**

Este ajuste controla el brillo de la retroiluminación de pantalla.

Elementos de ajuste (valor por defecto subrayado) ALWAYS / 5sec / 30sec

ALWAYS: La retroiluminación siempre está activa

5sec: La retroiluminación se mantiene 5 segundos después de la última operación

- 30sec: La retroiluminación se mantiene 30 segundos después de la última operación
- **1.** Con la pantalla inicial activa, pulse el botón MENU para acceder a la pantalla de menú.

## 01:RECLEVEL

**2.** Use los botones  $\leftarrow$  [ $\vee$ ] y  $\rightarrow$  [ $\wedge$ ] para elegir 17: BACKLIGHT y pulse el botón ► / II [ENTER].

## 17: BACKLIGHT

**3.** Use los botones  $\leftarrow \left[\vee\right]$  y  $\rightarrow \left[\wedge\right]$  para elegir el elemento de ajuste y pulse el botón  $\blacktriangleright$  / **II** [ENTER].

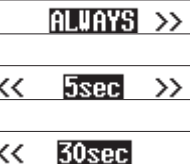

#### <span id="page-26-2"></span><span id="page-26-0"></span>**Formateo de la tarjeta SD**

Esta unidad puede formatear tarjetas SD.

Elementos de ajuste (valor por defecto subrayado) QUICK / ERASE

QUICK: Ejecución de formateo rápido. ERASE: Borrado completo y formateo de la tarjeta.

#### **CUIDADO**

- o El formateo borrará todos los datos que contenga la tarjeta. Le recomendamos que haga una copia de seguridad de la tarjeta en un ordenador, por ejemplo, previo a su formateo.
- o Durante el formateo de una tarjeta, la unidad debería funcionar con alimentación por bus USB desde un ordenador o con pilas totalmente cargadas.
- **1.** Con la pantalla inicial activa, pulse el botón MENU para acceder a la pantalla de menú.

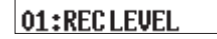

**2.** Use los botones  $\leftarrow \left[\vee\right]$  y  $\rightarrow \left[\wedge\right]$  para elegir 18: FORMAT SD y pulse el botón  $\blacktriangleright$  / **II** [ENTER].

## 18:FORMAT SD

**3.** Use los botones  $\leftarrow \left[\vee\right]$  y  $\rightarrow \left[\wedge\right]$  para elegir el elemento de ajuste y pulse el botón  $\blacktriangleright$  / **II** [ENTER].

#### **OUTCRYERASE**

**4.** Use los botones  $\leftarrow \left[\vee\right]$  y  $\rightarrow \left[\wedge\right]$  para elegir YES y pulse el botón >/II [ENTER].

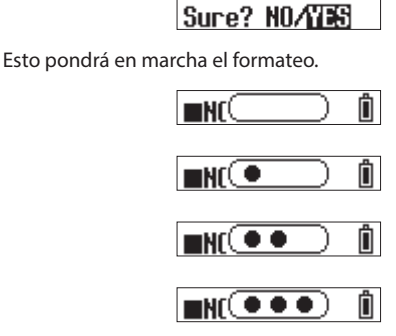

Una vez que termine el formateo, aparecerá esta pantalla.

Ĥ **NO FILE** 

#### **NOTA**

- o El usar la opción de formateo ERASE puede mejorar el rendimiento de grabación si es que ha disminuido debido a un uso repetido.
- o El formateo con borrado comprueba errores en la memoria durante el proceso, por lo que tarda más tiempo que el formateo QUICK.
- o Si está usando una tarjeta microSD nueva o una que haya formateado previamente en otro dispositivo, aparecerá una pantalla que le solicitará que la formatee. Consulte también ["Si aparece](#page-10-3)  ["Format Error""](#page-10-3) y ["Si aparece la indicación "File Not Found""](#page-10-4) durante el formateo.

#### <span id="page-26-1"></span>**Ajuste del tipo de pilas**

Use esto para ajustar el tipo de pilas usadas.

Este ajuste se utiliza para que la cantidad de carga restante de la pila sea visualizado con precisión y determinar así si la unidad tiene suficiente alimentación para su funcionamiento normal.

Elementos de ajuste (valor por defecto subrayado) ALKALINE / Ni-MH / LITHIUM

ALKALINE: Pilas AAA alcalinas Ni-MH: Pilas AAA de níquel-hidruro metálico LITHIUM: Pilas AAA de litio

#### **CUIDADO**

Si el ajuste del tipo de pilas no coincide con el tipo real que esté usando, la unidad puede que determine que ya no queda carga suficiente en las pilas incluso aunque haga muy poco que las esté usando y que se apague. Por este motivo, ajuste este valor siempre de acuerdo al tipo concreto de pilas que esté usando.

**1.** Con la pantalla inicial activa, pulse el botón MENU para acceder a la pantalla de menú.

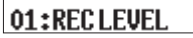

**2.** Use los botones  $\leftarrow \left[\vee\right]$  y  $\rightarrow \left[\wedge\right]$  para elegir 19: BATTERY y pulse el botón  $\blacktriangleright$  / **II** [ENTER].

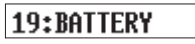

**3.** Use los botones  $\leftarrow \left[\vee\right]$  y  $\rightarrow \left[\wedge\right]$  para elegir el elemento de ajuste y pulse el botón  $\blacktriangleright$  / II [ENTER].

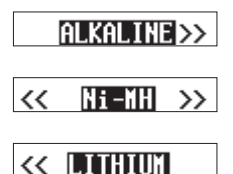

#### <span id="page-27-1"></span><span id="page-27-0"></span>**Ajuste del reloj interno**

Puede ajustar el reloj interno de la unidad.

Elemento de ajuste ("00-01-01 00:00" por defecto) AA-MM-DD hh:mm

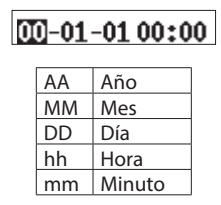

#### **NOTA**

La primera vez que encienda la unidad después de comprarla y siempre que la fecha y la hora hayan sido reiniciadas, aparecerá una pantalla para el ajuste de la fecha y la hora. [\(Vea "Ajuste de la fecha y](#page-10-2)  [la hora" en pág. 11\)](#page-10-2)

**1.** Con la pantalla inicial activa, pulse el botón MENU para acceder a la pantalla de menú.

## 01:RECLEVEL

**2.** Use los botones  $\leftarrow \left[\vee\right]$  y  $\rightarrow \left[\wedge\right]$  para elegir 20: DATE/TIME y pulse el botón ▶/Ⅱ [ENTER].

## 20:DATE/TIME

**3.** Use los botones  $\leftarrow \left[\vee\right]$  y  $\rightarrow \left[\wedge\right]$  para cambiar los números y el botón  $\blacktriangleright$  / **II** [ENTER] para desplazar el cursor. Pulse el botón  $\blacktriangleright$  / II [ENTER] para desplazar el cursor entre los elementos, de izquierda a derecha:  $AA \rightarrow MM \rightarrow DD \rightarrow hh \rightarrow mm$ .

23-01-01 00:00

**4.** Cuando el cursor esté en el elemento mm de la derecha del todo, pulse el botón  $\blacktriangleright$  /  $\blacksquare$  [ENTER] para confirmar la fecha y la hora y volver a la pantalla de menú.

#### **NOTA**

- o No puede hacer que el cursor retroceda a un elemento anterior (no es posible desplazarlo de derecha a izquierda).
- o El pulsar el botón HOME antes de finalizar el ajuste hará que los cambios sean cancelados y que vuelva a la pantalla de menú.

#### **Inicialización de ajustes**

Puede reiniciar esta unidad a sus valores de fábrica.

Elementos de ajuste (valor por defecto subrayado) NO / YES

NO: Vuelve a la pantalla de menú.

- YES: Inicialización de ajustes. Una vez que la inicialización haya terminado, volverá a aparecer la pantalla de menú.
- **1.** Con la pantalla inicial activa, pulse el botón MENU para acceder a la pantalla de menú.

## 01:RECLEVEL

**2.** Use los botones  $\leftarrow \left[\vee\right]$  y  $\rightarrow \left[\wedge\right]$  para elegir 21: SYSTEM INIT y pulse el botón ► / II [ENTER].

## 21:SYSTEM INIT

**3.** Use los botones  $\leftarrow \left[\vee\right]$  y  $\rightarrow \left[\wedge\right]$  para elegir YES y pulse el botón >/II [ENTER].

## Sure? NO/YES

Esto pondrá en marcha la inicialización.

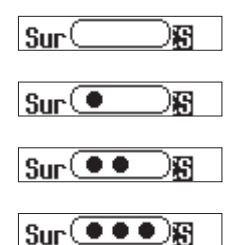

Una vez que la inicialización haya terminado, volverá a aparecer la pantalla de menú.

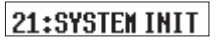

<span id="page-28-1"></span><span id="page-28-0"></span>Pulse el botón MENU para acceder a la pantalla de menú. En este listado puede ver un resumen de los distintos elementos del menú.

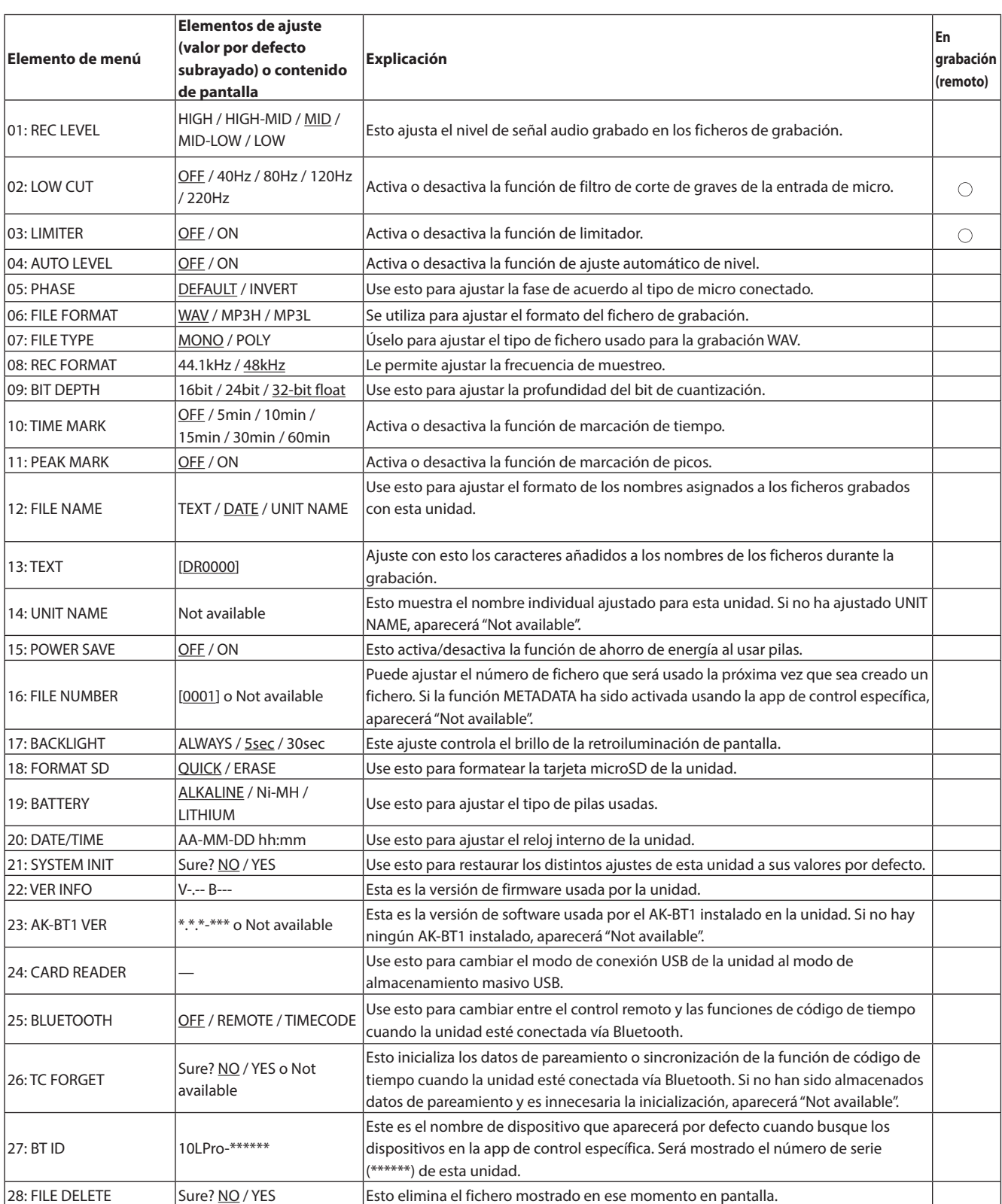

#### **NOTA**

Puede usar durante la grabación la app de control específica para cambiar los ajustes de los elementos que aparezcan con $\circ$ en la columna "En grabación (remoto)". Consulte en el manual de la app de control específica los pasos operativos.

# <span id="page-29-0"></span>**9- Funciones de marcado**

Esta unidad puede añadir marcas durante la grabación. Los datos de las marcas añadidas son almacenados en los ficheros de grabación.

## **9-1 Tipos de marcas**

Estos son los tipos de marcas y las condiciones en las que son añadidas.

#### **Marcas de tiempo**

Marcas añadidas cuando transcurre un tiempo determinado

#### **Marcas de pico**

Marcas añadidas cuando la señal de entrada supera el nivel de pico **Marcas BOF**

Marcas añadidas cuando se producen errores de grabación en la tarjeta microSD durante la grabación

#### **Marcas manuales**

Marcas añadidas manualmente (solo cuando utilice la app de control específica)

## **9-2 Marcas de tiempo**

Pueden ser añadidas marcas de forma automática cuando transcurre un periodo de tiempo de grabación determinado.

#### **Ajuste de la función de marcas de tiempo**

Use el elemento 10: TIME MARK de la pantalla de menú para ajustar la función de marca de tiempo. Ajuste el tiempo usado para que sean añadidas marcas.

Elementos de ajuste (valor por defecto subrayado) OFF / 5min / 10min / 15min / 30min / 60min

**1.** Con la pantalla inicial activa, pulse el botón MENU para acceder a la pantalla de menú.

01:RECLEVEL

**2.** Use los botones  $\leftarrow \left[\vee\right]$  y  $\rightarrow \left[\wedge\right]$  para elegir 10: TIME MARK y pulse el botón  $\blacktriangleright$  / **II** [ENTER].

## 10:TIMEMARK

**3.** Use los botones  $\left|\frac{1}{k}\right|$   $\left|\frac{1}{k}\right|$  para elegir el elemento de ajuste y pulse el botón  $\blacktriangleright$  / **II** [ENTER].

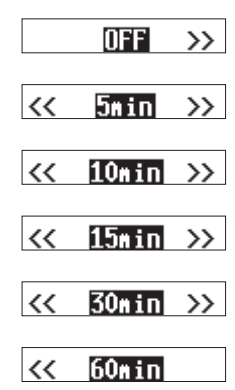

## **9-3 Marcas de pico**

Pueden ser añadidas marcas de forma automática cuando las señales de entrada superen el nivel de pico durante la grabación. Puede usar estas marcas después de la grabación para localizar partes en las que el nivel de pico fue superado.

#### **Ajuste de la función de marcas de pico**

Use el elemento 11: PEAK MARK de la pantalla de menú para ajustar la función de marcas de pico. Con este elemento puede activar o desactivar esa función.

Elementos de ajuste (valor por defecto subrayado) OFF / ON

**1.** Con la pantalla inicial activa, pulse el botón MENU para acceder a la pantalla de menú.

## 01:RECLEVEL

**2.** Use los botones  $\leftarrow \left[\vee\right]$  y  $\rightarrow \left[\wedge\right]$  para elegir 11: PEAK MARK y pulse el botón  $\blacktriangleright$  / **II** [ENTER].

## 11:PEAK MARK

**3.** Use los botones  $\left|\frac{1}{k}\right|$   $\left|\frac{1}{k}\right|$  para elegir el elemento de ajuste y pulse el botón  $\blacktriangleright$  / **II** [ENTER].

**OFF**/ON

## **9-4 Marcas BOF**

Son añadidas marcas BOF de forma automática cuando se produzcan errores de escritura en la tarjeta microSD durante la grabación. Las marcas BOF son añadidas en puntos en los que la señal audio queda interrumpida.

## **9-5 Marcas manuales**

Puede usar la app de control específica para añadir marcas manuales en las posiciones que quiera.

Consulte en el manual de la app de control específica los pasos para la asignación de estas marcas manuales.

<span id="page-30-0"></span>Cuando esta unidad esté conectada con un ordenador, podrá recibir alimentación por bus USB desde dicho dispositivo.

Además, si cambia el ajuste al modo de almacenamiento masivo USB, podrá acceder desde el ordenador a la tarjeta microSD de esta unidad.

## **10-1 Conexión con un ordenador**

Conecte esta unidad al ordenador usando el cable USB incluido, tal como le mostramos en la ilustración siguiente.

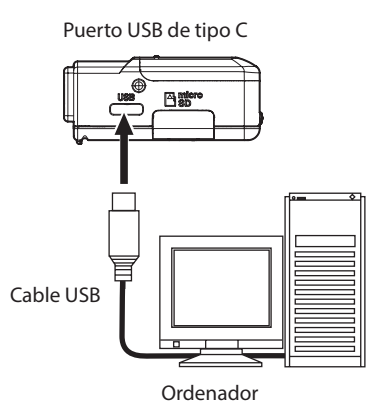

Cuando la unidad reciba alimentación por bus USB, en la indicación de estado de alimentación de esta unidad irán alternándose el indicador de carga restante de la pila y $\psi$ .

Si no hay pilas en la unidad, se alternarán los iconos $\mathbb{D} \mathsf{y} \mathbb{D}$ .

#### **NOTA**

- o Si va a usar el ordenador únicamente para dar corriente a esta unidad, no será necesario que haga ningún ajuste en esta unidad.
- o Si conecta la alimentación por bus USB a esta unidad cuando esté apagada, se encenderá automáticamente.
- o Si esta unidad recibe corriente tanto desde las pilas como desde la alimentación por bus USB, el bus USB tendrá prioridad.

#### **CUIDADO**

o Cuando esta unidad reciba corriente solo desde el bus USB, sin pilas instaladas, se apagará de inmediato si se corta la alimentación por bus USB.

Si se corta la alimentación durante cualquier operación de esta unidad, el equipo puede resultar dañado y se puede producir una pérdida de datos, por ejemplo. Por ello, recomendamos que instale unas pilas en esta unidad incluso aunque vaya a usar la alimentación por bus USB.

o Conecte siempre esta unidad directamente al ordenador, no a través de un hub o concentrador USB.

## **10-2 Acceso a las tarjetas microSD desde un ordenador**

Use este método para cambiar el modo de conexión USB de la unidad al modo de almacenamiento masivo USB.

#### **Cambio al modo de almacenamiento masivo USB**

**1.** Con la pantalla inicial activa, pulse el botón MENU para acceder a la pantalla de menú.

01:RECLEVEL

**2.** Use los botones  $\left|\frac{1}{k}\right|$   $\left|\frac{1}{k}\right|$  para elegir 24: CARD READER y pulse el botón ▶/II [ENTER].

<span id="page-30-1"></span>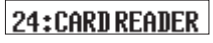

Aparecerá la pantalla CARD READER.

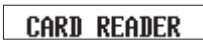

Cuando esta unidad esté conectada vía USB, las siguientes pantallas aparecerán de forma alternativa.

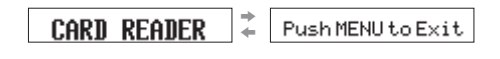

Podrá acceder a la tarjeta microSD de la unidad siempre y cuando sea reconocida por el ordenador.

#### **Intercambio de ficheros con ordenadores**

- **1.** Haga clic en el dispositivo "DR-10LPro" (o UNIT NAME). Aparecerán las carpetas "SOUND" y "UTILITY".
- **2.** Para transferir ficheros desde el ordenador, arrastre y suelte los ficheros de audio que quiera desde el ordenador a la carpeta **SOUND**
- **3.** Para transferir ficheros desde la tarjeta microSD al ordenador, arrastre y suelte los ficheros de audio que quiera desde la carpeta SOUND a la carpeta que quiera del ordenador.

#### **NOTA**

- o Si la tarjeta microSD ha sido formateada por un dispositivo que tenga ajustado el valor UNIT NAME, será usado dicho nombre como etiqueta de volumen de la tarjeta. Si no ha sido ajustado el valor UNIT NAME, la etiqueta de volumen será "DR-10LPro". Esta etiqueta de volumen será visualizada como nombre de dispositivo en el ordenador.
- o Esta unidad puede grabar y reproducir ficheros wav (incluyendo BWF) y mp3.
- o Para eliminar la tarjeta microSD de esta unidad del ordenador cuando estén conectados con el modo de almacenamiento masivo USB, siga los pasos especificados por ese ordenador para la expulsión de soportes o unidades.

## **Finalización del modo de almacenamiento masivo USB**

Cuando en pantalla aparezcan alternativamente "CARD READER" y "Push MENU to Exit", pulse el botón MENU para finalizar la conexión con el ordenador y volver a la pantalla inicial.

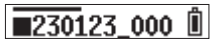

# <span id="page-31-1"></span><span id="page-31-0"></span>**11- Funciones de control remoto**

Cuando el adaptador Bluetooth AK-BT1 (opcional) esté conectado al conector de dispositivos Bluetooth de esta unidad, podrá usar el DR-10L Pro CONNECT, una app de control específica, para controlar de forma remota e inalámbrica esta unidad desde un smartphone o tablet. El DR-10L Pro CONNECT puede controlar de forma simultánea hasta 5 unidades DR-10L Pro.

El DR-10L Pro CONNECT puede memorizar también información de hasta 99 unidades DR-10L Pro.

#### **NOTA**

- o No puede usar simultáneamente esta app de control específica y un productor Atomos admitido.
- o Consulte ["Instalación de un adaptador Bluetooth AK-BT1 \(opcional\)" en](#page-12-1)  [pág. 13](#page-12-1), para instalar previamente el adaptador Bluetooth AK-BT1.
- o La distancia de transmisión directa del adaptador Bluetooth AK-BT1 es de unos 10 m. (Esta distancia de transmisión es una estimación. La distancia real puede variar dependiendo del entorno de emisión y de las condiciones de ondas de radio).

## **11-1 Activación de la función de control remoto**

Use el elemento 25: BLUETOOTH de la pantalla de menú para ajustar la función de control remoto.

Elementos de ajuste (valor por defecto subrayado) OFF / REMOTE / TIMECODE

**1.** Con la pantalla inicial activa, pulse el botón MENU para acceder a la pantalla de menú.

01:RECLEVEL

**2.** Use los botones  $\leftarrow \left[\vee\right]$  y  $\rightarrow \left[\wedge\right]$  para elegir 25: BLUETOOTH y pulse el botón  $\blacktriangleright$  / **II** [ENTER].

## 25: BLUETOOTH

**3.** Use los botones  $\leftarrow \left[\vee\right]$  y  $\rightarrow \left[\wedge\right]$  para elegir REMOTE y pulse el botón >/II [ENTER].

 $\ll$  Return  $\gg$ 

Durante el proceso de conexión con la app de control específica, en la parte derecha de la pantalla inicial parpadeará el icono  $\mathbf{F}$ .

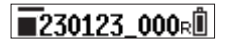

## **11-2 Instalación de la app de control específica**

**1.** Conecte el smartphone o tablet a Internet.

#### **NOTA**

Tenga en cuenta que cualquier posible coste relacionado con la conexión a Internet corre de su cuenta.

**2.** Busque "DR-10L Pro CONNECT" en Google Play en caso de dispositivos Android o en el App Store para dispositivos iOS. Una vez localizado, descárguela e instálela.

## <span id="page-31-2"></span>**11-3 Conexión con la app de control específica**

**1.** Active la conexión Bluetooth en el smartphone o tablet.

#### **CUIDADO**

- o No ejecute el pareamiento o sincronización desde la pantalla de listado de dispositivos Bluetooth del dispositivo iOS/iPadOS o Android. Si ya hubiese realizado este pareamiento, elimínelo. Ejecute primero la app DR-10L Pro CONNECT y después realice la conexión.
- o Cuando esté usando un dispositivo Android, ajuste Location a "On" y ajuste "Location permission" para la DR-10L Pro CONNECT a "Allow" o "Allow only while in use".

#### **NOTA**

Consulte los pasos operativos en el manual de instrucciones del dispositivo que esté usando.

**2.** Use el smartphone o tablet para ejecutar la app DR-10L Pro CONNECT.

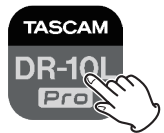

**3.** Pulse en "SEARCH DEVICES" en la pantalla que aparecerá.

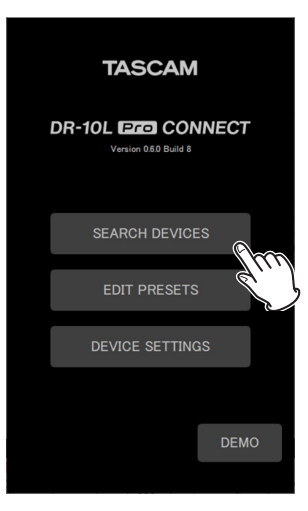

Pantalla del dispositivo smartphone/tablet Los dispositivos que puedan ser conectados aparecerán en el listado AVAILABLE.

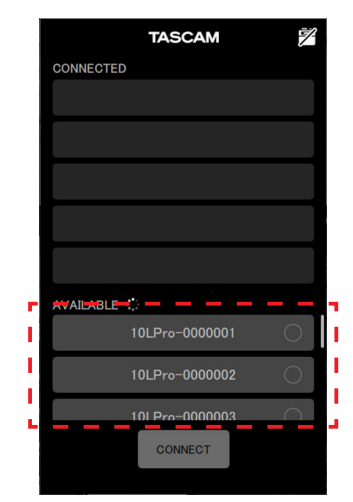

#### **NOTA**

- o Dado que la app memoriza el listado CONNECTED, la siguiente vez que ejecute la app, aparecerá el último estado.
- o Si ya hay datos de 99 unidades, no podrán ser localizados nuevos dispositivos. Puede eliminar los datos de dispositivos de la pantalla DEVICE SETTINGS para que la app puede localizar nuevos. Consulte el manual de la app DR-10L Pro CONNECT para saber cómo hacer esto.
- **4.** Pulse sobre el dispositivo que quiera conectar.

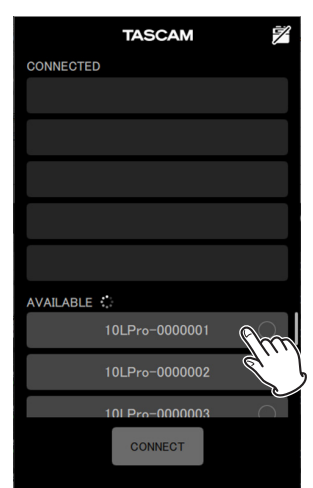

Dicho dispositivo será añadido al listado CONNECTED.

#### **NOTA**

- o Puede añadir hasta 5 dispositivos al listado CONNECTED.
- o Pulse sobre un dispositivo que aparezca en el listado CONNECTED para hacer que vuelva al listado AVAILABLE.

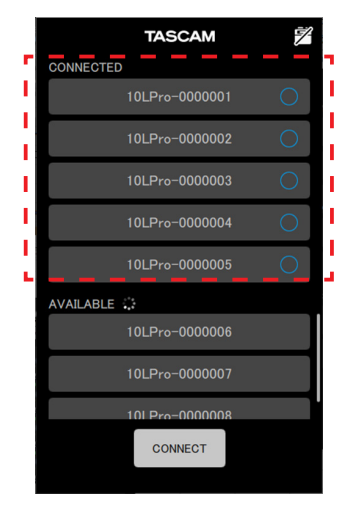

Ejemplo con 5 dispositivos añadidos al listado Cuando sea añadido un dispositivo al listado CONNECTED, dicho dispositivo comenzará en el estado de espera de conexión y la unidad intentará la conexión con él automáticamente.

Aparecerá una marca de comprobación cuando la conexión haya sido completada.

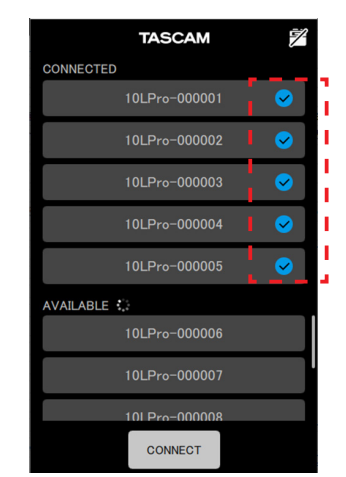

#### **NOTA**

- o Si ha ajustado el UNIT NAME en la pantalla DEVICE SETTINGS, los datos UNIT NAME serán registrados en la unidad una vez que la conexión haya sido completada.
- o Si en la unidad ya ha sido registrado un UNIT NAME distinto, aparecerá el siguiente mensaje desplegable.

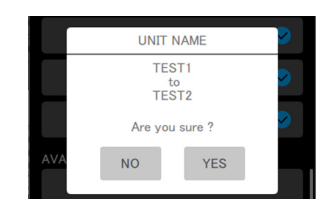

Ejemplo cuando el UNIT NAME en la app es "TEST1" y el de la unidad es "TEST2"

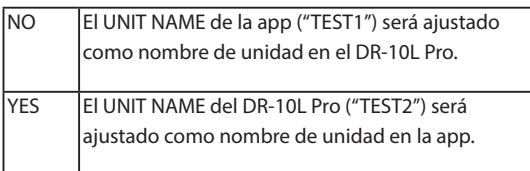

o Si ha ajustado un UNIT NAME en la unidad DR-10L Pro pero no en la app, el UNIT NAME ajustado en la unidad será añadido a los ajustes de la app.

#### **AVISO**

Por ejemplo, durante la grabación de una telenovela o una interpretación para TV, el asignar UNIT NAME con los nombres de cada uno de los músicos/actores puede facilitar la identificación posterior de cada uno a la hora de la gestión de los ficheros y la edición.

#### **5.** Pulse en el botón CONNECT.

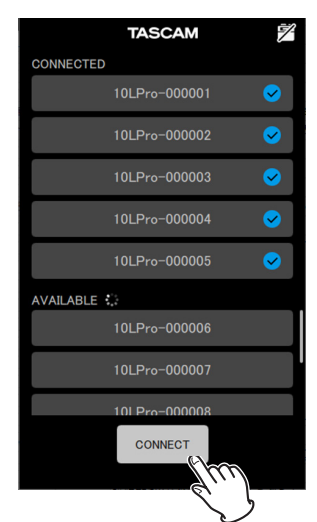

Aparecerá la pantalla inicial.

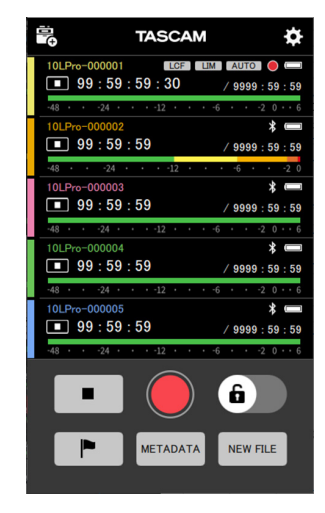

Mientras la unidad esté conectada con la app de control específica, el icono  $\blacksquare$  aparecerá en la parte derecha de su pantalla inicial.

## $\sqrt{230123.000}$

Vea en el manual de la app de control específica toda la información acerca de los procesos operativos.

#### **NOTA**

- o No es posible monitorizar el sonido en los dispositivos pareados. Use la salida de auriculares de la unidad.
- o Cuando en la pantalla de la unidad aparezca un menú o esté cargando datos de ajuste, la pantalla de la unidad correspondiente en la app de control específica también indicará que los datos de ajuste están siendo cargados.

<span id="page-34-0"></span>Con la conexión de un adaptador Bluetooth AK-BT1 (opcional) al puerto de dispositivos Bluetooth de esta unidad, será posible la conexión con un producto Atomos compatible para recibir código de tiempo. El código de tiempo recibido es registrado en los ficheros grabados en formato WAV (BWF) por esta unidad. El uso de los datos de código de tiempo simplifica el proceso de alineación de ficheros de video y audio creados por distintas unidades.

#### **NOTA**

- o Si el formato de grabación está ajustado a MP3, no podrá ser añadido el código de tiempo a los ficheros de grabación.
- o No puede usar a la vez la app de control específica de esta unidad y la sincronización con código de tiempo con un producto Atomos.
- o Consulte ["Instalación de un adaptador Bluetooth AK-BT1 \(opcional\)"](#page-12-1)  [en pág. 13,](#page-12-1) e instale previamente el adaptador Bluetooth AK-BT1.

## <span id="page-34-2"></span>**12-1 Activación de la función de código de tiempo**

Use el elemento 25: BLUETOOTH de la pantalla de menú para ajustar la función TIMECODE.

Elementos de ajuste (valor por defecto subrayado) OFF / REMOTE / TIMECODE

**1.** Con la pantalla inicial activa, pulse el botón MENU para acceder a la pantalla de menú.

01:RECLEVEL

**2.** Use los botones  $\leftarrow \left[\vee\right]$  y  $\rightarrow \left[\wedge\right]$  para elegir 25: BLUETOOTH y pulse el botón  $\blacktriangleright$  / **II** [ENTER].

25: BLUETOOTH

**3.** Use los botones  $\left[\frac{1}{k}\right]$   $\rightarrow$   $\left[\frac{1}{k}\right]$  para elegir TIMECODE y pulse el botón ►/II [ENTER].

## $<<$  THE ECODE

Si ha sido instalado un adaptador Bluetooth AK-BT1, empezará la activación de funciones.

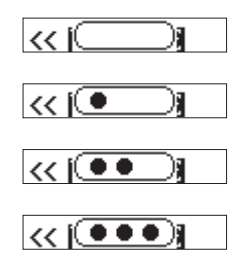

Tras la activación, empezará la búsqueda de un producto Atomos compatible.

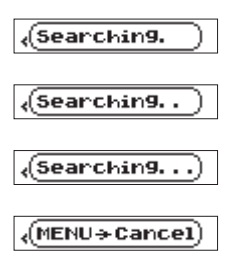

#### **NOTA**

- <span id="page-34-1"></span>o Si no ha sido instalado un adaptador Bluetooth AK-BT1, no se activarán las funciones. Si es instalado el adaptador, las funciones se activarán cuando la unidad esté detenida y con la pantalla inicial activa.
- o El pulsar el botón MENU durante el proceso de búsqueda hará que la búsqueda quede cancelada y que vuelva a aparecer la pantalla de menú. Esto desactivará el ajuste 25: BLUETOOTH.
- o Si apaga la unidad sin que haya sido pareada, el ajuste 25: BLUETOOTH será desactivado.

## <span id="page-34-3"></span>**12-2 Pareamiento con productos Atomos compatibles**

Cuando la función de código de tiempo de esta unidad esté activada, comenzará automáticamente la localización y pareamiento con productos Atomos compatibles. Durante la conexión, el icono  $\mathbf T$  parpadeará.

Cuando el pareamiento haya sido completado, aparecerá "CONNECTED" y podrá verificar el código de tiempo recibido desde un producto Atomos compatible que esté conectado.

Una vez que la conexión haya sido completado, el icono  $\mathbf T$  dejará de parpadear.

Para cambiar a la pantalla de código de tiempo, mantenga pulsado el botón >/II [ENTER].

#### **NOTA**

- o Si apaga la unidad sin que haya sido pareada, el ajuste 25: BLUETOOTH será desactivado.
- o Cuando haya usado la función de grabación con un toque para encender la unidad [\(Vea "Grabación de un toque" en pág. 16\),](#page-15-1) la unidad buscará los dispositivos Bluetooth en cuanto termine la grabación de un toque.
- o Si la conexión se interrumpe, haciendo que la unidad funcione en el modo libre, aparecerá en pantalla el icono  $\mathbf t$  fijo (sin parpadear).

## <span id="page-34-4"></span>**12-3 Finalización del pareamiento con productos Atomos compatibles**

Para finalizar el pareamiento, ajuste a OFF el elemento 25: BLUETOOTH de la pantalla de menú.

**1.** Con la pantalla inicial activa, pulse el botón MENU para acceder a la pantalla de menú.

## 01:RECLEVEL

**2.** Use los botones  $\left|\frac{1}{k}\right|$   $\left|\frac{1}{k}\right|$  para elegir 25: BLUETOOTH y pulse el botón  $\blacktriangleright$  / **II** [ENTER].

## 25: BLUETOOTH

**3.** Use los botones  $\leftarrow \left[\vee\right]$  y  $\rightarrow \left[\wedge\right]$  para elegir OFF y pulse el botón >/II [ENTER].

> **OFF**  $\rightarrow$

Cuando desactive la función de código de tiempo de la unidad, el pareamiento con productos Atomos compatibles será finalizado automáticamente.

## <span id="page-35-0"></span>**12-4 Pareamiento con otro producto Atomos compatible diferente**

Si quiere realizar la conexión con otro producto Atomos compatible, inicialice previamente los datos de pareamiento relativos al otro dispositivo Atomos compatible anterior.

Esta inicialización permitirá el pareamiento con otro nuevo dispositivo.

#### **Inicialización de los datos de pareamiento**

Para inicializar los datos de pareamiento, use el elemento 26: TC FORGET de la pantalla de menú.

Elementos de ajuste (valor por defecto subrayado) NO / YES

NO: Vuelve a la pantalla de menú.

YES: Inicialización de los datos. Una vez que este proceso termine, volverá a aparecer la pantalla de menú. Si el dispositivo está conectado, la conexión será interrumpida tras este proceso.

**1.** Con la pantalla inicial activa, pulse el botón MENU para acceder a la pantalla de menú.

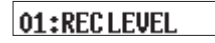

**2.** Use los botones  $\blacktriangleleft \{ \vee \}$   $\blacktriangleright \blacktriangleright \{ \wedge \}$  para elegir 26: TC FORGET y pulse el botón ▶/II [ENTER].

## 26:TCFORGET

**3.** Use los botones  $\left|\frac{1}{k}\right|$   $\left|\frac{1}{k}\right|$  para elegir YES y pulse el botón >/II [ENTER].

#### Sure? NO/YES

Esto inicializará los datos de pareamiento.

#### **NOTA**

Si no han sido almacenados datos de pareamiento y no es necesario el proceso de inicialización, aparecerá la indicación "Not available". En ese caso, pulse el botón MENU para volver a la pantalla de menú.

## **12-5 Uso del control remoto con el código de tiempo en funcionamiento libre**

Puede usar la app de control remoto con esta unidad en funcionamiento libre usando el último código de tiempo recibido.

- **1.** Active la función de código de tiempo y sincronice el código de tiempo con un producto Atomos compatible. [\(Vea "Activación de la](#page-34-2)  [función de código de tiempo" en pág. 35\)](#page-34-2) [\(Vea "Pareamiento con](#page-34-3)  [productos Atomos compatibles" en pág. 35\)](#page-34-3)
- **2.** Finalice la sincronización del código de tiempo con el producto Atomos compatible. [\(Vea "Finalización del pareamiento con](#page-34-4)  [productos Atomos compatibles" en pág. 35\)](#page-34-4) Al hacer esto, la unidad empezará a funcionar en el modo libre basándose en los últimos datos de código de tiempo recibidos.

#### **NOTA**

Este funcionamiento libre usará la posición del reloj de la unidad.

**3.** Realice la conexión con la app de control específica DR-10L Pro CONNECT. [\(Vea "Conexión con la app de control específica" en pág.](#page-31-2)  [32\)](#page-31-2)

Con estos pasos, podrá usar la app de control remoto con esta unidad mientras funciona en el modo libre usando el último código de tiempo recibido.

<span id="page-36-0"></span>A continuación puede ver un listado con los posibles mensajes desplegables que pueden aparecer en pantalla.

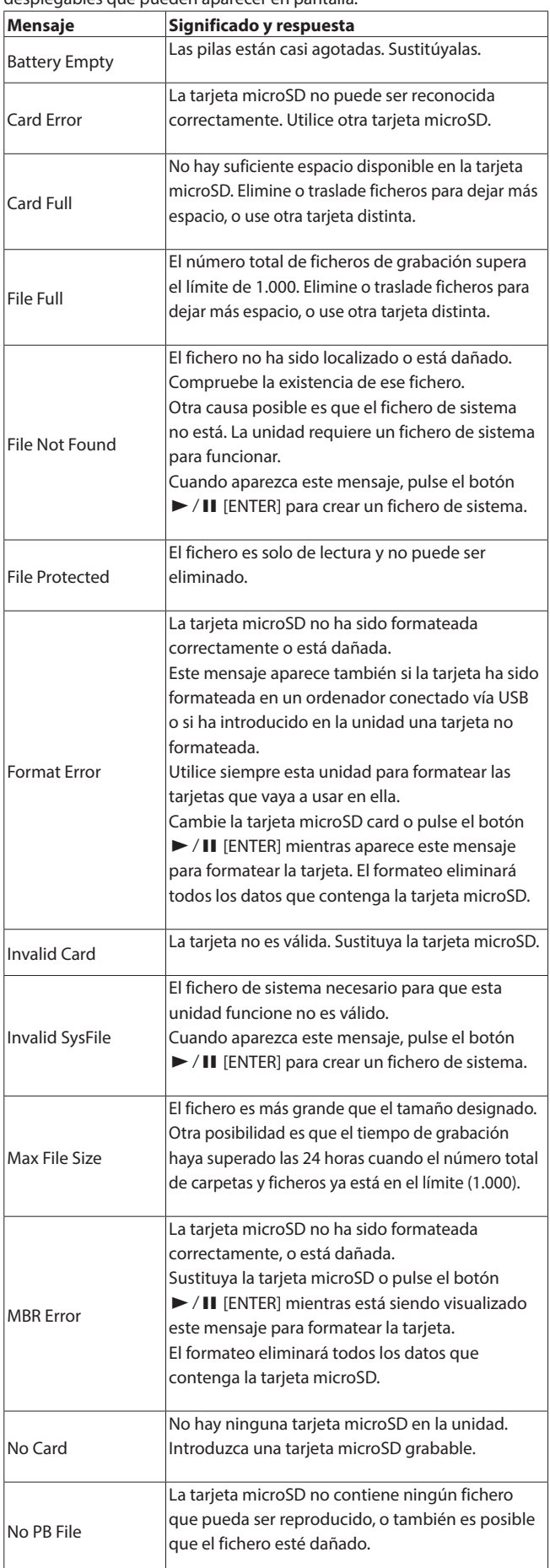

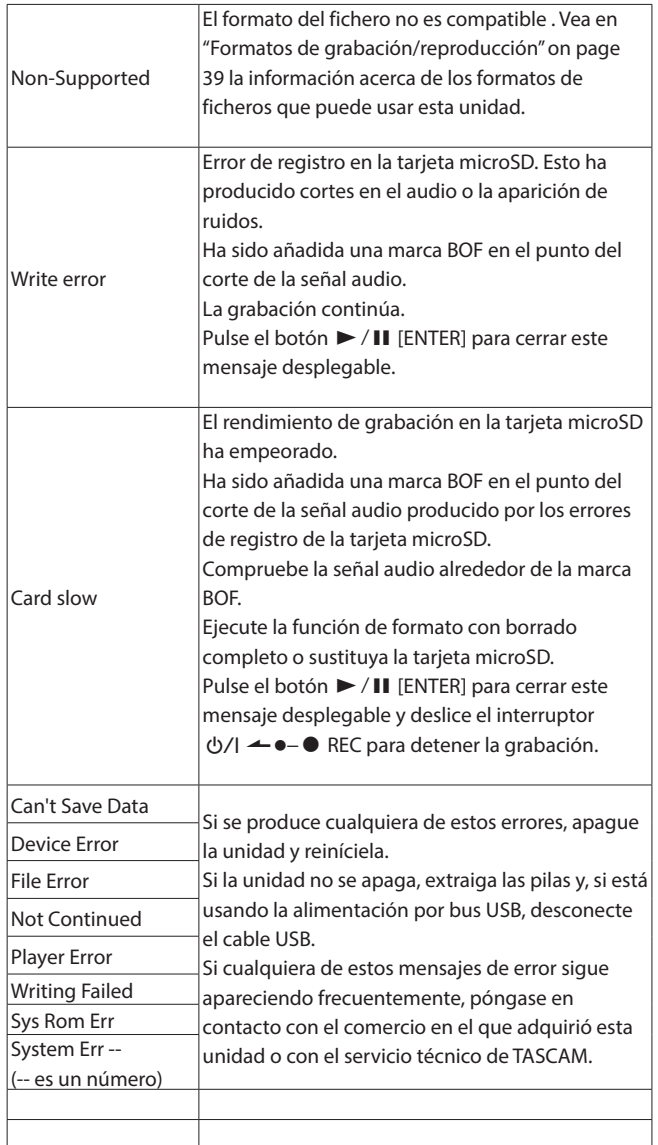

# <span id="page-37-0"></span>**14- Resolución de problemas**

Si observa cualquier tipo de problemas con el funcionamiento de esta unidad, compruebe los siguientes aspectos antes de solicitar su reparación. En caso de que estas medidas no solucionen el problema, póngase en contacto con el comercio en el que adquirió esta unidad o con el servicio técnico de TASCAM.

#### **La unidad no se enciende**

Compruebe que ha instalado las pilas correctamente.

#### **La unidad se apaga automáticamente**

Desactive la función de apagado automático. Para activarla/desactivarla, pulse el botón MENU y use el elemento 15: POWER SAVE.

#### **La unidad no reconoce la tarjeta microSD**

Compruebe que la tarjeta microSD haya sido insertada correcta y completamente.

#### **No es posible grabar**

Compruebe que haya suficiente espacio libre en la tarjeta microSD. Tampoco será posible la grabación cuando el número total de ficheros llegue a 1.000.

#### **La carga restante de las pilas no es visualizada de forma precisa**

Ajuste el tipo de pilas al que esté usando, dado que la carga restante de las pilas es visualizado de acuerdo a ese tipo de pilas concreto.

#### **El indicador del adaptador Bluetooth AK-BT1 no se ilumina**

Esta unidad no tiene ninguna función que haga que se ilumine el indicador del adaptador Bluetooth AK-BT1.

# **15- Especificaciones técnicas**

## <span id="page-38-0"></span>**15-1 Valores medios**

#### **Soporte de grabación**

Tarjetas microSD (64 MB - 2 GB) Tarjetas microSDHC (4 GB − 32 GB) Tarjetas microSDXC (64 GB – 512 GB)

#### <span id="page-38-1"></span>**Formatos de grabación/reproducción**

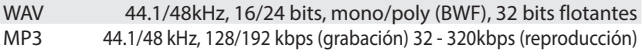

#### **15-2 Entrada/salida**

#### **Entrada analógica**

#### **Toma Mic**

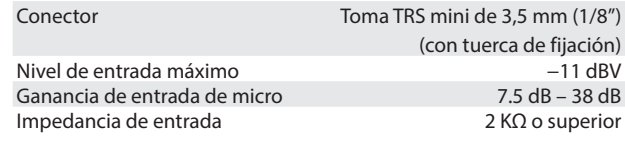

#### **Micro incluido**

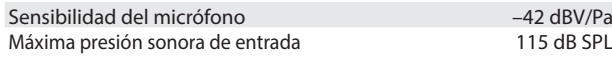

#### **Salida analógica**

#### **Toma de auriculares**

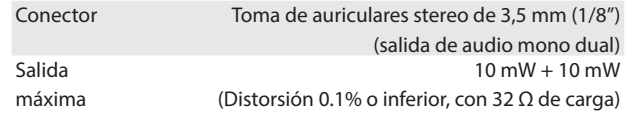

## **15-3 Rendimiento audio**

#### **De entrada a datos grabados en tarjeta microSD**

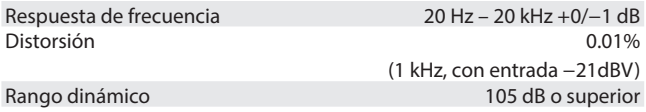

#### **15-4 General**

#### **Voltaje del bias del micro**

2.3V

#### **Alimentación**

2 pilas AAA (alcalinas, de NiMH o recargables de litio) (opcionales) Alimentación por bus USB desde un ordenador

#### **Consumo (pilas)**

0.3W (máximo)

#### **Amperaje (alimentación por bus USB)**

0.1A (máximo)

#### **Tiempo de funcionamiento a pilas (uso continuo)**

#### **Usando una pila alcalina (EVOLTA)**

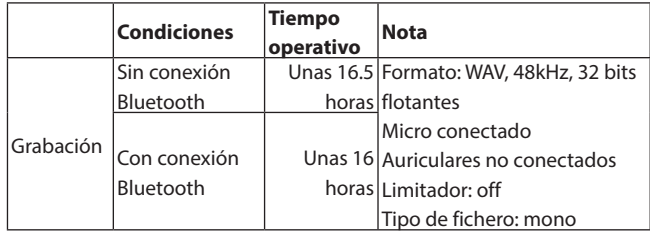

#### **Usando pilas NiMH (eneloop)**

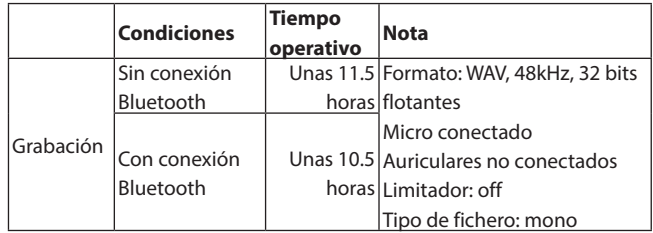

#### **Usando pilas de litio (Energizer ULTIMATE LITHIUM)**

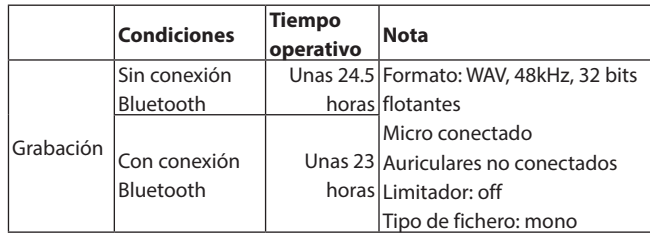

#### **NOTA**

- o Las condiciones para las mediciones fueron realizadas de acuerdo con JEITA CP-2905.
- o Los tiempo de funcionamiento continuo a pilas pueden variar con respecto a los valores mostrados dependiendo del soporte de grabación que esté usando.
- o Cuando utilice un dispositivo con unos auriculares conectados, el tiempo de duración de las pilas se reducirá.

#### <span id="page-39-0"></span>**Tiempos de grabación al usar distintas tarjetas microSD**

La tabla siguiente le muestra los tiempos de grabación al usar tarjetas microSD con distintas capacidades.

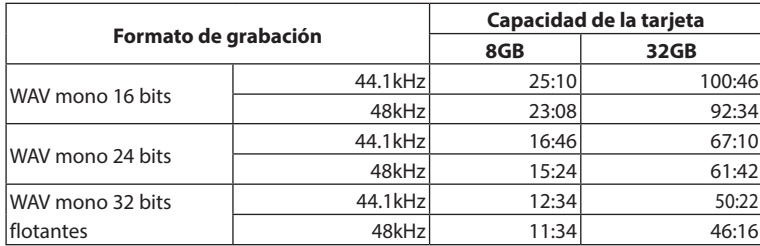

o Los tiempos de grabación de la tabla anterior son estimaciones. Pueden variar dependiendo de la tarjeta microSD concreta que utilice.

o Los tiempos de grabación de la tabla anterior no son tiempos de grabación continuos; son los máximos tiempos de grabación totales posibles en cada tarjeta microSD.

o Si graba usando el ajuste POLY (stereo), los tiempos máximos de grabación serán la mitad de los indicados en la tabla.

#### **Memoria de datos de fecha y hora**

Pila de litio secundaria ×1 (interna)

#### **Dimensiones**

53 x 50.7 x 21.4 mm (anchura × altura × profundidad, excluyendo salientes)

#### **Peso**

43g (sin incluir pilas) 65g (incluyendo pilas)

#### **Rango de temperaturas de funcionamiento**

 $0 - 40$ <sup>o</sup>C

- o Las ilustraciones y otras imágenes mostradas aquí pueden variar con respecto a las del aparato real.
- o De cara a mejoras en el producto, tanto las especificaciones como el aspecto exterior están sujetos a cambios sin previo aviso.

## **15-5 Esquema de dimensiones**

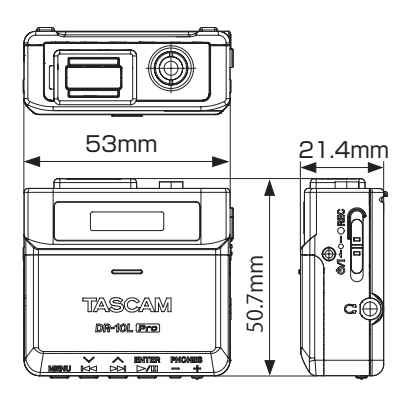

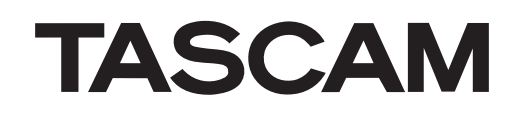

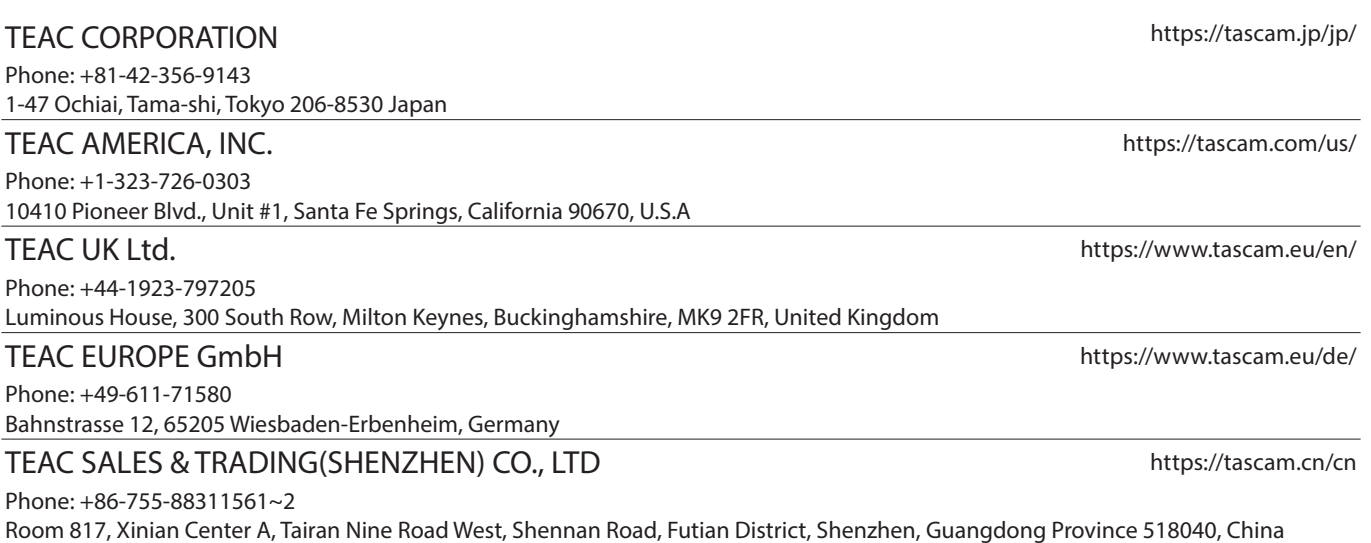

0523.MA-3642A